# **EUSA2 järjestelmän opas**

Ohje hakemuksen ja raporttien laatimiseen

Päivitetty 05.09.2023

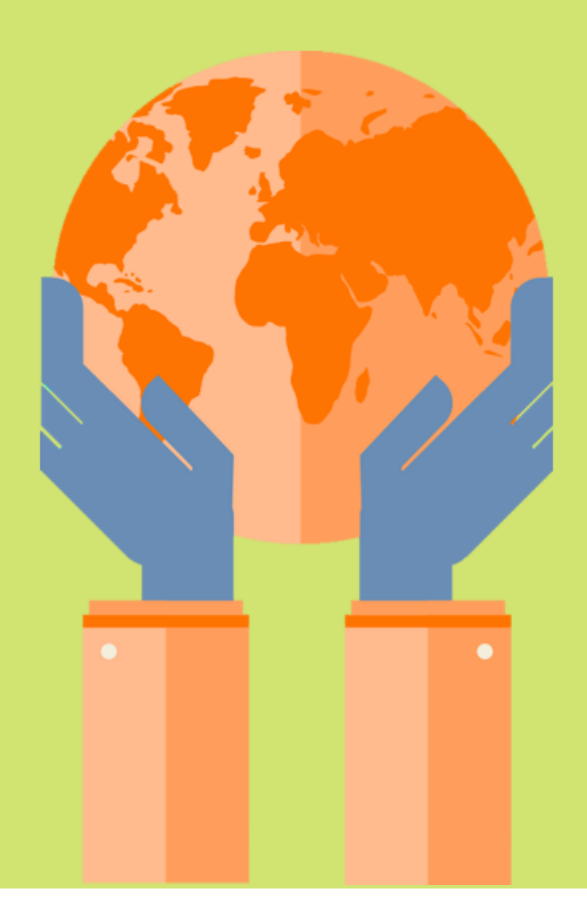

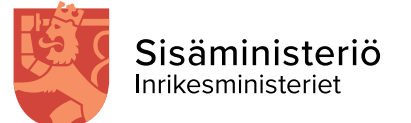

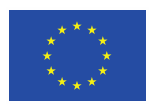

**Euroopan unionin** rahoittama

## **Sisällys**

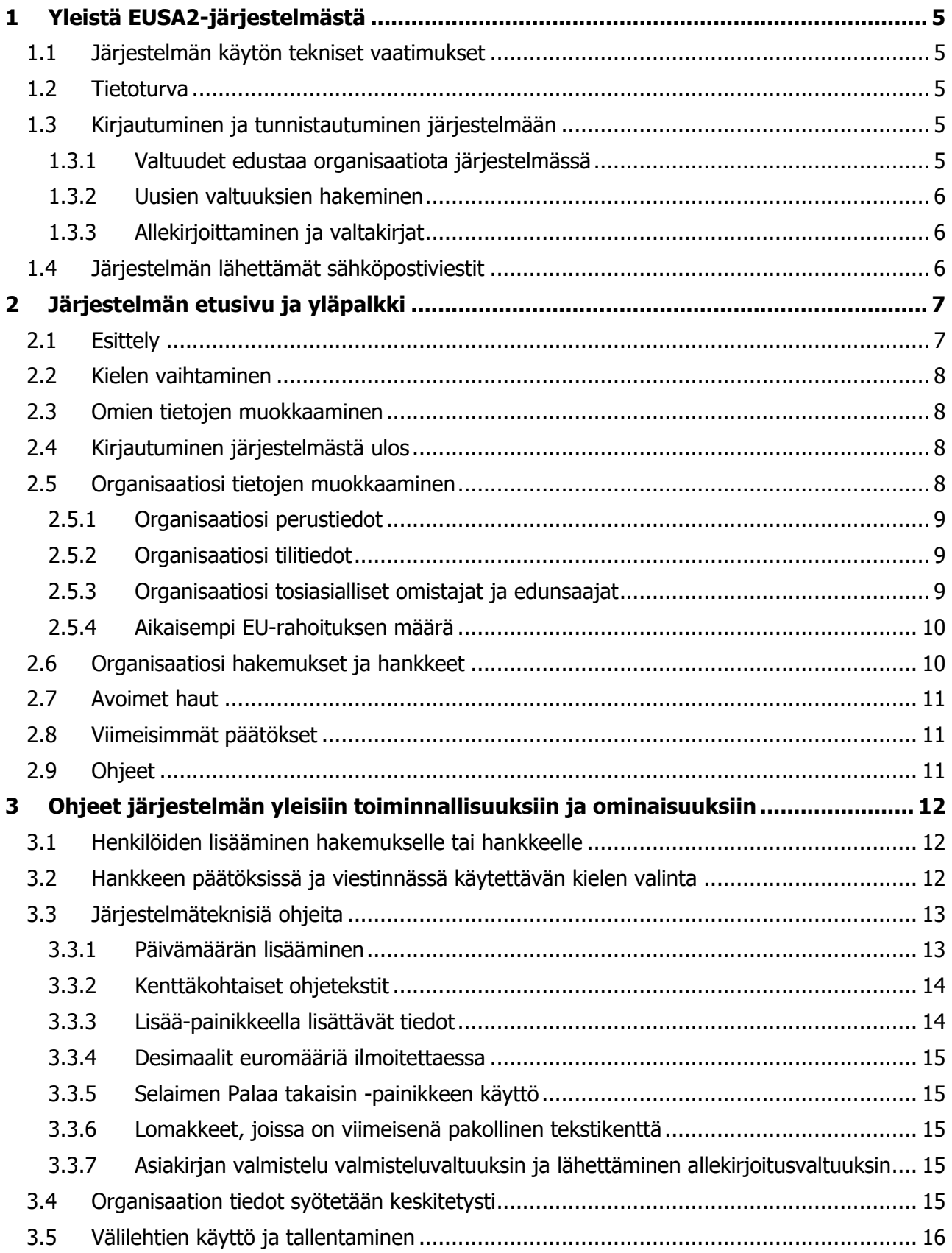

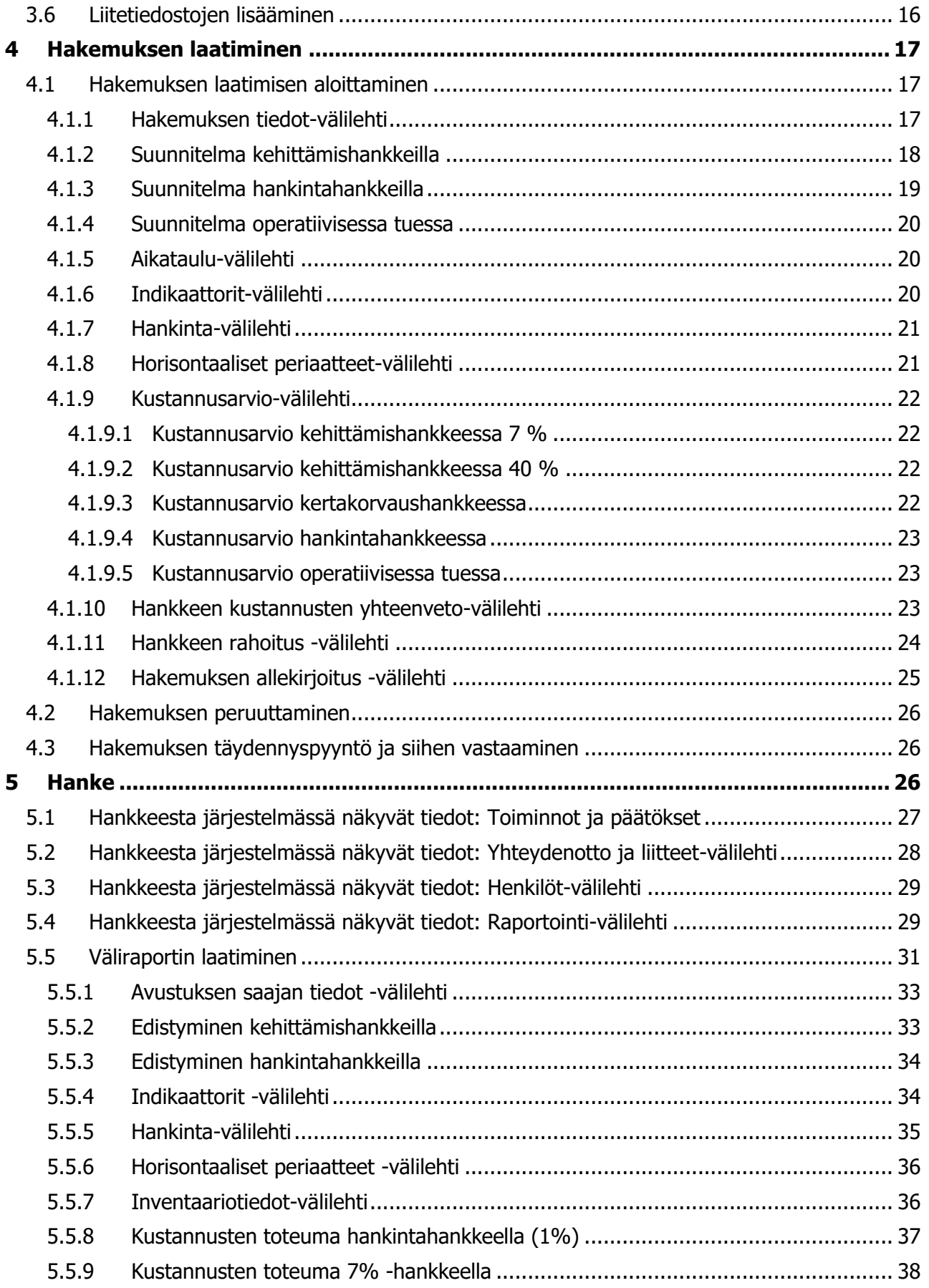

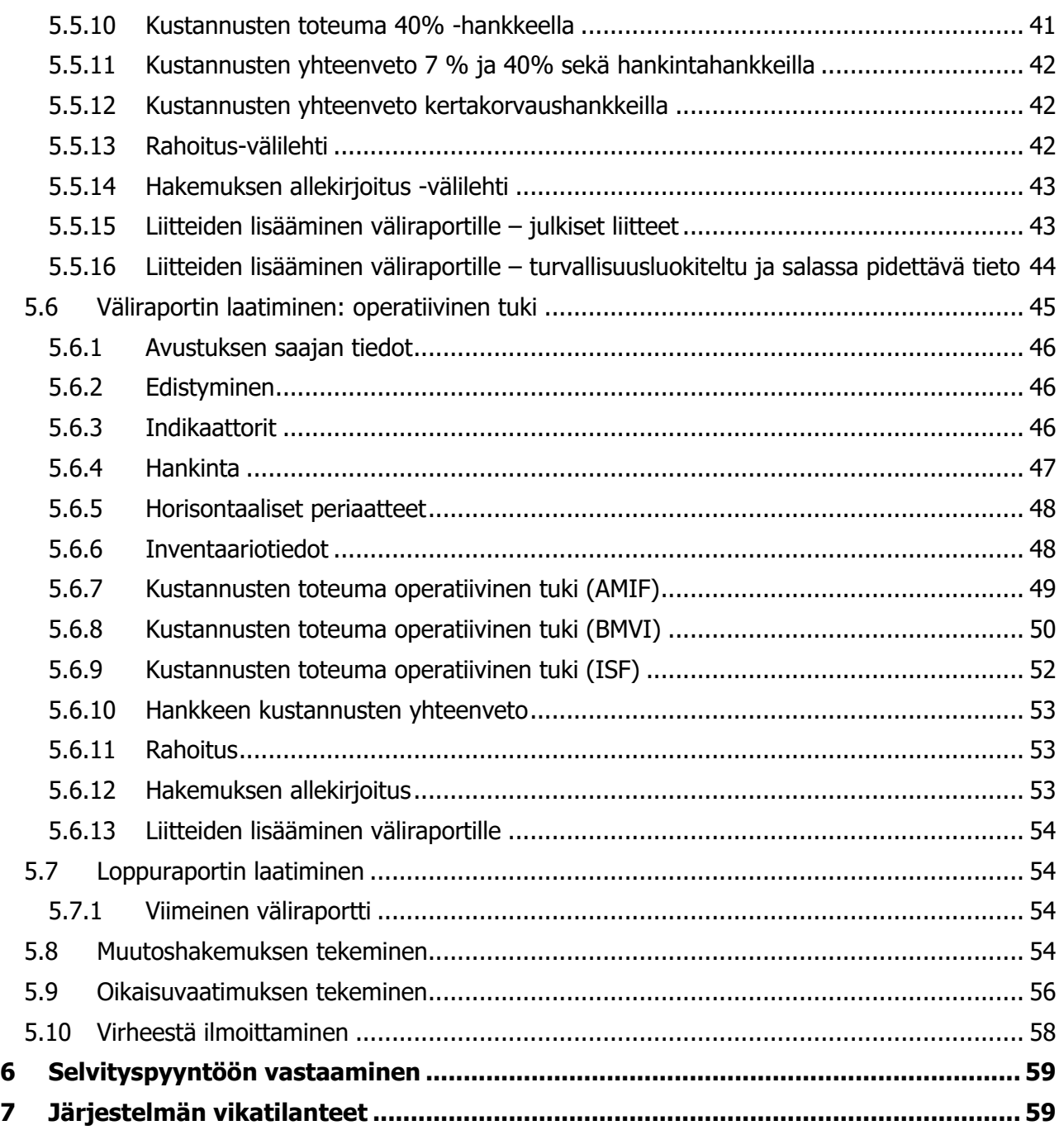

# <span id="page-4-0"></span>**1 Yleistä EUSA2-järjestelmästä**

Tämä käyttöohje opastaa Euroopan unionin sisäasioiden rahastojen asiointi- ja hallinnointijärjestelmän, EUSA2-järjestelmän käytössä. Ohje on tarkoitettu avustuksen hakijoille ja hyväksyttyjen hankkeiden ja operatiivisten tukien hallinnoijille

## <span id="page-4-1"></span>**1.1 Järjestelmän käytön tekniset vaatimukset**

Järjestelmä toimii yleisimpien selainten, kuten Microsoft Edgen, Chromen ja Firefoxin viimeisimmillä päivitysversioilla. Internet Explorerilla toimivuutta ei voida taata.

## <span id="page-4-2"></span>**1.2 Tietoturva**

Järjestelmässä käsitellään toistaiseksi vain julkista tietoa.

## <span id="page-4-3"></span>**1.3 Kirjautuminen ja tunnistautuminen järjestelmään**

EUSA2-järjestelmään kirjaudutaan osoitteessa [https://asiointi.eusa-rahastot2021.fi/.](https://asiointi.eusa-rahastot2021.fi/) Kirjautuminen tapahtuu Suomi.fi-tunnistautumisella.

#### <span id="page-4-4"></span>**1.3.1 Valtuudet edustaa organisaatiota järjestelmässä**

EU:n sisäasioiden rahastojen hankerahoitus-asiointipalvelussa käytössä on kahdenlaista valtuustasoa.

Niistä ensimmäinen on sisäasioiden EU-rahastojen hankkeen asiakirjojen valmistelu: Tällä valtuudella valtuutettu voi valtuuttajan puolesta valmistella sisäasioiden EU-rahastojen hankkeiden hakemuksiin, hallinnointiin ja seurantaan liittyviä asiakirjoja. Näistä valtuuksista käytämme nimitystä "Valmisteluvaltuudet"

Toinen valtuustaso on sisäasioiden EU-rahastojen hankkeen asiakirjojen valmistelu ja käsittelyyn jättäminen: Tällä valtuudella valtuutettu voi valtuuttajan puolesta valmistella sisäasioiden EUrahastojen hankkeiden hakemuksiin, hallinnointiin ja seurantaan liittyviä asiakirjoja ja jättää niitä viranomaiskäsittelyyn. Näistä valtuuksista käytämme nimitystä "Allekirjoitusvaltuudet"

Valmistelu- ja allekirjoitusvaltuuden omaavilla henkilöillä tulee olla oikeudet ja käsitellä kyseisellä hankkeella olevia henkilötietoja.

#### <span id="page-5-0"></span>**1.3.2 Uusien valtuuksien hakeminen**

Valtuus sisäasioiden EU-rahastojen hankkeen asiakirjojen valmisteluun haetaan järjestelmässä lisäämällä kyseinen henkilö hakemukselle tai hankkeelle Lisää kirjautumispyyntö -painikkeella. Tarkemmat ohjeet henkilöiden lisäämisestä ovat [täällä.](#page-11-1)

Laajempi valtuustaso, jossa henkilöllä on oikeus valmistelun lisäksi myös lähettää asiakirjoja käsittelyyn, tulee Suomi.fi-palvelun kautta.

Hyödyllisiä linkkejä:

- [Suomi.fi-valtuuksien pääsivu](https://www.suomi.fi/valtuudet)
- [Ohje valtuuksien antamiseen](https://www.suomi.fi/ohjeet-ja-tuki/tietoa-valtuuksista/anna-valtuus-yrityksena-tai-yhteisona)
- [Ohje valtuuksien pyytämiseen](https://www.suomi.fi/ohjeet-ja-tuki/tietoa-valtuuksista/pyyda-asiointivaltuus-henkilona)
- [Valtuutusoikeuden hakeminen ja hakemuslomake](https://www.suomi.fi/valtuudet/hakemuksella-valtuuttaminen)

#### <span id="page-5-1"></span>**1.3.3 Allekirjoittaminen ja valtakirjat**

EUSA2-järjestelmä sallii kullekin asiakirjalle vain yhden allekirjoittajan, jolla tulee olla suomi.fi allekirjoitusvaltuus..

## <span id="page-5-2"></span>**1.4 Järjestelmän lähettämät sähköpostiviestit**

EUSA2-järjestelmä lähettää automaattisen sähköpostiviestin kaikille hakemuksen tai hankkeen henkilöiksi lisätyille ja organisaation sähköpostiosoitteeseen tietyissä tilanteissa. Sähköpostiviesti lähetetään esimerkiksi seuraavissa tilanteissa:

- hakemus on vastaanotettu
- hakemukselle on saapunut täydennyspyyntö
- selvityspyyntö hakemukseen tai raporttiin liittyen
- hakemus on peruutettu hakuaikana
- päätöksen tiedoksiannot
- raportin vastaanottokuittaus
- erilaiset muistutusviestit, esimerkiksi raporttien määräpäiviä ennen.
- oikaisuvaatimuksen vastaanottokuittaus
- virheilmoituksen vastaanottokuittaus

# <span id="page-6-0"></span>**2 Järjestelmän etusivu ja yläpalkki**

Kun tulet järjestelmään, ensimmäisenä avautuu yleensä järjestelmän etusivu. Etusivulta ja yläpalkista löydät linkit esimerkiksi hakemuksen tekemiseen, oman organisaatiosi hankkeiden tarkasteluun ja hakutoimintoihin. Tässä luvussa käymme läpi etusivun toimintoja. Alla on kuva etusivun näkymästä.

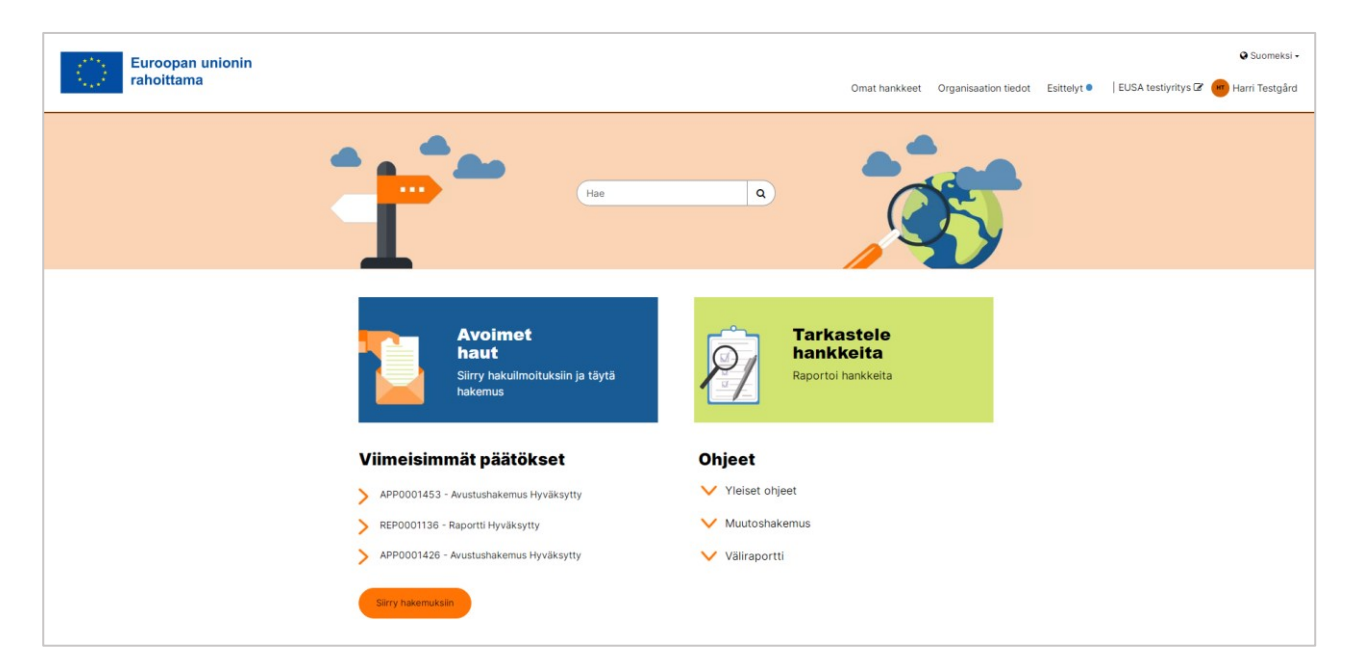

Muualla järjestelmässä ollessasi, pääset aina takaisin etusivulle napauttamalla Koti-sanaa oranssilla pohjalla näkyvässä murupolussa.

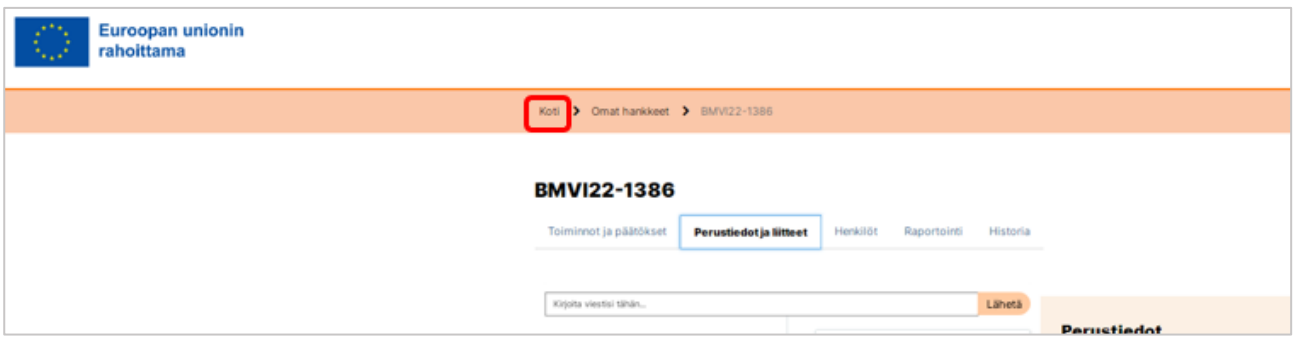

## <span id="page-6-1"></span>**2.1 Esittely**

Kun tulet ensimmäistä kertaa järjestelmään avautuu automaattisesti opastus järjestelmän etusivun toiminnoista. Jos keskeytät esittelyn ruksista, voit valita, haluatko esittelyn avautuvan automaattisesti seuraavan kerran järjestelmää avatessasi. Vastatessasi "Ei" kysymykseen "Haluatko pysäyttää tämän esittelyn avautumasta automaattisesti uudelleen", aukeaa esittely

automaattisesti uudelleen seuraavan kerran järjestelmään tullessasi. Jos vastaat kyllä, esittely ei avaudu enää automaattisesti. Pääset joka tapauksessa halutessasi katsomaan opastuksen uudelleen napauttamalla Esittelyt-sanaa ja valitsemalla sieltä Portaalin esittely.

## <span id="page-7-0"></span>**2.2 Kielen vaihtaminen**

Järjestelmästä on käytettävissä sekä suomen- että ruotsinkielinen versio. Kun kirjaudut järjestelmään ensimmäistä kertaa, järjestelmä avautuu suomenkielisenä. Pystyt vaihtamaan kieleksi ruotsin, napsauttamalla oikeassa yläkulmassa "Suomeksi"-sanaa.

Järjestelmän käyttökieli on eri asia kuin se, mitä kieltä hankkeen päätöksissä ja viestinnässä käytetään. Jälkimmäinen valitaan erikseen. Ohjeistus hankkeen päätöksissä ja viestinnässä käytettävän kielen valintaan löytyy [täältä.](#page-11-2)

## <span id="page-7-1"></span>**2.3 Omien tietojen muokkaaminen**

Pystyt muokkaamaan omia tietojasi napsauttamalla nimeäsi oikeassa yläkulmassa ja valitsemalla avautuvasta valikosta vaihtoehdon "Profiili". Pystyt muokkaamaan sähköpostiosoitettasi ja puhelinnumeroasi ja antamaan luvan sähköpostiosoitteesi käyttämiseen rahaston viestinnässä. Luvan antaminen sähköpostiosoitteesi käyttämiseen rahaston viestinnässä tarkoittaa käytännössä sitä, että hakemukseen ja hankkeeseen liittyvien päätösten ja tiedotteiden lisäksi, sinulle lähetetään myös muuta tietoa rahastoista, kuten kutsuja rahastojen tilaisuuksiin.

## <span id="page-7-2"></span>**2.4 Kirjautuminen järjestelmästä ulos**

Kirjaudu järjestelmästä ulos napsauttamalla nimeäsi oikeassa yläkulmassa ja valitsemalla avautuvasta valikosta vaihtoehto "kirjaudu ulos". Kirjautuminen ulos on tärkeää, jotta valmistelemasi lomake ei jää lukittuun tilaan. Järjestelmässä kutakin lomaketta voi täyttää aina vain yksi henkilö kerrallaan, joten siksi on tärkeää vapauttaa lukitus kirjautumalla ulos järjestelmästä.

## <span id="page-7-3"></span>**2.5 Organisaatiosi tietojen muokkaaminen**

Etusivulla, oman nimesi vasemmalla puolella, näet organisaatiosi nimen. Sen vasemmalla puolella on "Organisaation tiedot" -linkki, jonka kautta pääset muokkaamaan organisaatiosi tietoja. Tätä kautta pääset esimerkiksi ilmoittamaan organisaatiosi aiemmin saaman EU-rahoituksen määrän, jota ei siis enää tarvitse kirjoittaa erikseen jokaiselle hakemukselle, vaan tiedot syötetään vain tänne, minkä jälkeen ne saa siirrettyä hakemukselle.

#### <span id="page-8-0"></span>**2.5.1 Organisaatiosi perustiedot**

Organisaation tietoja muokatessa avautuu ensimmäisenä Perustiedot-välilehti. Täällä voit tarvittaessa muuttaa organisaatiosi osoitetta, sähköpostiosoitetta tai puhelinnumeroa. Sähköpostiosoite, joka tässä annetaan, on yleinen asiointiosoite, esimerkiksi kirjaamon sähköpostiosoite. Samaten puhelinnumero on yleinen asiointinumero. Ne eivät siis ole tietyn organisaatiossasi työskentelevän henkilön yhteystietoja. Kukin järjestelmän käyttäjä tallentaa henkilökohtaiset yhteystietonsa omiin tietoihinsa. Ole yhteydessä rahastojen hallintoviranomaiseen, mikäli edustat organisaatioita, jonka Y-tunnuksen alla on useampia itsenäisiä virastoja. Annamme erikseen ohjeet näihin tilanteisiin.

#### <span id="page-8-1"></span>**2.5.2 Organisaatiosi tilitiedot**

Tänne tallennetaan organisaatiosi tilitiedot, jotka määrittävät, mille tilille avustus maksetaan. Lisäksi tilitiedoissa pyydetään täyttämään verkkolaskutuksen tietoja mahdollisien takaisinperintöjen laskuttamiseksi. Väärinkäytösten ehkäisemiseksi näitä tietoja ei voi muuttaa yksittäinen henkilö, vaan ne vaativat toisen organisaatiossasi järjestelmää käyttävän henkilön vahvistuksen. Muuttaaksesi tilitietoja napauta ensin "Ehdota muutoksia" -painiketta. Muuta tarvittavat tiedot avautuvassa ikkunassa ja paina Tallenna-painiketta. Pyydä sen jälkeen toista organisaatiosi henkilöä käymään vahvistamassa muutoksen. Kun hän menee tilitietoihin, hänellä on valittavissa "Hyväksy muutokset" ja "Hylkää muutokset" -painikkeet.

#### <span id="page-8-2"></span>**2.5.3 Organisaatiosi tosiasialliset omistajat ja edunsaajat**

Jos hakija on yksityisoikeudellinen tai julkisoikeudellinen oikeushenkilö, tulee hakemuksessa antaa selvitys rahanpesun ja terrorismin rahoittamisen estämisestä annetun lain (444/2017) 5 ja 7 §:n mukaisista tosiasiallisista omistajista ja edunsaajista. Tänne lisätään heidän nimensä ja syntymäaikansa. Hakijan ollessa viranomainen kohtaa ei tarvitse täyttää.

Tosiasiallisia edunsaajia tai omistajia ovat seuraavat tahot:

- Luonnollinen henkilö, joka omistaa yli 25 %:a yrityksen osakkeista suoraan tai välillisesti toisen yrityksen kautta, käyttää suoraan tai välillisesti yli 25 %:n osuutta yrityksen äänioikeuksista tai käyttää muulla tavoin tosiasiallisesti määräysvaltaa yrityksessä
- Aatteellisen yhdistyksen yhdistysrekisteriin merkityt hallituksen jäsenet
- Uskonnollisten yhdyskuntien rekisteriin merkityt uskonnollisen yhdyskunnan hallituksen jäsenet

• Säätiörekisteriin merkityt säätiön hallituksen ja hallintoneuvoston jäsenet

Jos tosiasiallista edunsaajaa ei pystytä tunnistamaan, tosiasiallisina edunsaajina pidetään tarkasteltavana olevan oikeushenkilön hallitusta tai vastuunalaisia yhtiömiehiä, toimitusjohtajaa tai muuta vastaavassa asemassa olevaa henkilöä.

Lisää uusi tosiallinen omistaja tai edunsaaja "Lisää henkilö" -painikkeella. Muokkaa-painikkeella pääset päivittämään muuttuneen nimen tai poistamaan henkilön, joka ei enää ole tosiasiallinen omistaja tai edunsaaja.

Organisaation tietoihin tallennetut tosiasialliset omistajat ja edunsaajat siirtyvät automaattisesti hakemuslomakkeelle. Tietoja ei siis tarvitse tai edes voi enää täyttää hakemuskohtaisesti.

#### <span id="page-9-0"></span>**2.5.4 Aikaisempi EU-rahoituksen määrä**

Täällä ylläpidetään tietoja organisaatiosi aiemmin, viimeisen kolmen (3) vuoden aikana, saamasta EU-rahoituksesta. Tietoja ei ole tarpeen täyttää aiemmin EUSA-rahastoista saadusta rahoituksesta. Pääset lisäämään uuden rahoitetun hankkeen Lisää rahoitus -painikkeella. Rahoitetuista hankkeista merkitään seuraavat tiedot:

- Rahoituslähde/-ohjelma
- Hankkeen nimi
- Hankkeen alku- ja loppupäivämäärät
- EU-rahoituksen kokonaismäärä

Pääset muokkaamaan aiemmin rahoitetun hankkeen tietoja Muokkaa-painikkeella. Sieltä löytyy myös poistomahdollisuus. Poista tieto rahoituksesta, kun hankkeen päättymisestä on kulunut kolme vuotta.

Tiedot siirtyvät hakemuslomakkeelle automaattisesti, kun hakemuslomakkeella valitaan organisaation saaneen EU-rahoitusta aiemmin.

## <span id="page-9-1"></span>**2.6 Organisaatiosi hakemukset ja hankkeet**

Etusivulta pääset katsomaan kaikkia niitä organisaatiosi hakemuksia ja hankkeita, joiden henkilöissä olet. Pääset niille kotisivulta kolmea eri reittiä: Joko napauttamalla ylhäältä Omat hankkeet -linkkiä, keskeltä oikealta Tarkastele hankkeita -kuvaketta tai vasemmalta alhaalta Siirry hakemuksiin -painiketta.

Avautuvan välilehden listauksessa näkyvät sekä kaikki hakemukset että jo käynnistyneet hankkeet. Muita välilehtiä ovat Luonnokset, Käsittelyssä, Käynnissä ja Päättyneet. Voit rajata niillä näkyvien hakemusten ja hankkeiden määrää. Luonnoksissa näkyvät hakemukset, joita ei vielä ole lähetetty. Käsittelyssä-välilehdellä näet hakemukset, jotka ovat käsiteltävänä tai joihin on organisaatioltasi pyydetty täydennystä. Käynnissä-välilehdellä näet hankkeet, jotka ovat saaneet myönteisen avustuspäätöksen ja jotka ovat alkaneet. Päättyneet hankkeen näet Päättyneet-välilehdellä.

Kustakin hakemuksesta ja hankkeesta näet yksilöivän tunnuksen, nimen, aloitus- ja päättymispäivän ja tilan. Hakemuksen tai hankkeen tilat ovat seuraavat:

- Hakemuksen, jota ei vielä ole lähetetty tilana näkyy luonnos.
- Hakemus, joka on lähetetty, on tilaltaan "Vastaanotettu"
- Jos organisaatioltasi odotetaan vastausta täydennyspyyntöön, näkyy hakemuksen tilana "Täydennyspyyntö".
- Hyväksytyn hankkeen tilana näkyy "Ratkaistu myönteisenä".
- Hankkeeseen, johon haettu avustuspäätöksenä muutosta näkyy tilassa "Muutoksessa".
- Hakemus, joka on saanut kielteisen avustuspäätöksen näkyy tilassa "Ratkaistu kielteisenä".
- Hakemus, joka on peruutettu näkyy tilassa Peruutettu.

Jos organisaatiollasi on jokin hanke, jota et nyt näe, voit pyytää siitä vastaavaa henkilöä lisäämään sinut hankkeen henkilöihin. Ohje henkilön lisäämisestä hakemukselle tai hankkeelle löytyy [täältä.](#page-11-1)

## <span id="page-10-0"></span>**2.7 Avoimet haut**

Etusivun Avoimet haut -kuvakkeen kautta pääset aloittamaan uuden hakemuksen tekemisen, kun hakuaika on meneillään.

## <span id="page-10-1"></span>**2.8 Viimeisimmät päätökset**

Etusivulta näet viimeisimmät päätökset, joita on tehty niihin hakemuksiin ja hankkeisiin, joiden henkilönä olet. Napauttamalla kyseistä päätöstä saat avattua näkymän sille hakemukselle, hankkeelle tai raportille, jota päätös koskee. Linkki ei siis avaa suoraan kyseistä päätöstiedostoa, vaan sen sivun, jolla päätös on.

## <span id="page-10-2"></span>**2.9 Ohjeet**

Etusivun Ohjeet-otsikon alta löydät ajankohtaisia vinkkejä ja ohjeita.

# <span id="page-11-0"></span>**3 Ohjeet järjestelmän yleisiin toiminnallisuuksiin ja ominaisuuksiin**

Tässä luvussa käsitellään eräitä järjestelmän yleisiä ominaisuuksia.

## <span id="page-11-1"></span>**3.1 Henkilöiden lisääminen hakemukselle tai hankkeelle**

Lisää hankkeen henkilöihin vähintään ne henkilöt, joiden tarvitsee täyttää tai muokata hankkeelle laadittavia väliraportteja ja muita asiakirjoja, tai jotka allekirjoitusvaltuuksin lähettävät asiakirjat käsittelyyn. Vain hankkeen henkilöihin lisätyt voivat seurata hankkeelle tulevia asiakirjoja ja hankkeen tietoja.

Mikäli sinulla on organisaatiossasi allekirjoitusvaltuus, voit lähettää hakemuksen, oikaisupyynnön tai muun asiakirjan käsittelyyn järjestelmän kautta. Jos itse ainoastaan valmistelet asiakirjoja, sinun täytyy siis aina lisätä hankkeen henkilöksi vähintään yksi allekirjoitusvaltuudet omaava henkilö.

Voit lisätä hakemukselle henkilöitä, kun olet tallentanut hakemuksen luonnoksena tai lähettänyt sen. Henkilöt lisätään Hakemuksen tai hankkeen tiedoissa Henkilöt-välilehdellä. Siihen on kaksi eri tapaa.

- Mikäli haluat lisätä jonkun, joka jo käyttää järjestelmää, napauta "Lisää tai muokkaa henkilöitä" -painiketta. Lisätty henkilö ei saa lisäyksestä automaattiviestiä. Lisäyksen jälkeen hän näkee omissa hankkeissaan myös sen hakemuksen tai hankkeen, johon lisäsit hänet.
- Mikäli haluat lisätä jonkun, jolla ei vielä ole järjestelmän käyttöoikeuksia organisaatiossasi, napauta "Lisää kirjautumispyyntö" -painiketta. Kun olet lisännyt uuden henkilön, hän saa sähköpostiinsa linkin hankkeelle ja pystyy kirjautumaan linkin avulla. Sähköpostiviesti lähtee automaattisesti, eikä sen sisältöön voi vaikuttaa.

## <span id="page-11-2"></span>**3.2 Hankkeen päätöksissä ja viestinnässä käytettävän kielen valinta**

Tehdessäsi hakemusta voit valita hankkeen päätöksissä ja viestinnässä käytettävän kielen. Tämä vaikuttaa siihen, ovatko päätökset, selvityspyynnöt ja muut hankkeeseen liittyen saamanne viestit ja asiakirjat suomen- vai ruotsinkielisiä. Valinta tehdään hakemuksen ensimmäisellä välilehdellä "Hakemuksen tiedot" kohdassa "Hakijaorganisaation kieli".

## <span id="page-12-0"></span>**3.3 Järjestelmäteknisiä ohjeita**

Tässä alaluvussa annamme joitain teknisiä vinkkejä järjestelmän käytöstä, esimerkiksi missä muodossa päivämäärät kannattaa lisätä ja miten erikseen lisättäviä kenttiä käsitellään.

#### <span id="page-12-1"></span>**3.3.1 Päivämäärän lisääminen**

Kun kentässä pyydetään lisäämään päivämäärä, voi päivämäärän joko kirjoittaa tai valita kalenterista. Jos kirjoitat päivämäärän, kirjoita se muodossa 01.05.2023 – järjestelmä ei hyväksy muotoa 1.5.2023.

Pääset valitsemaan päivän kalenterista napauttamalla kalenteri-ikonia. Valittuasi päivän, vahvista valinta napauttamalla OK-painiketta. Avautuvassa kalenterinäkymässä voit vaihtaa kuukautta napauttamalla avautuneen kalenterin yläreunasta kuukautta.

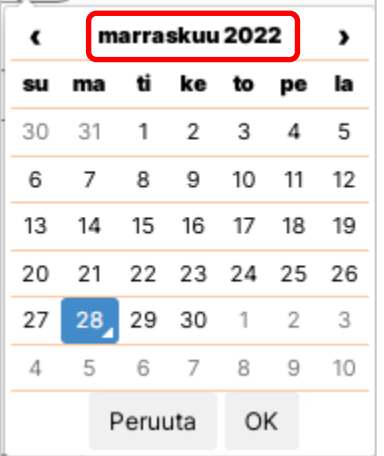

Saat listan saman vuoden kuukausista ja napauttamalla tämän näkymän yläosassa vuotta saat vaihdettua vuoden.

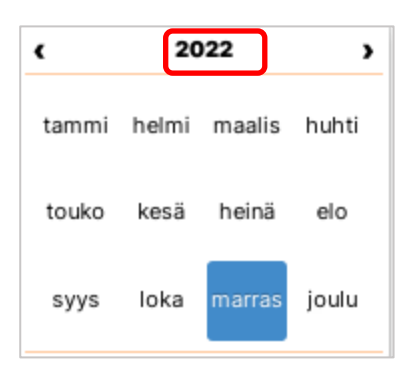

Kun näkymänäsi on listaus vuosista, napauta haluttua vuotta, sen jälkeen avautuvassa näkymässä haluttua kuukautta ja lopuksi haluttua päivää ja klikkaa lopuksi OK.

#### <span id="page-13-0"></span>**3.3.2 Kenttäkohtaiset ohjetekstit**

Useiden täytettävien kenttien yläpuolelta löytyy lyhyt ohjeteksti. Jos kenttään liittyy myös pidempi ohjeteksti, saat sen näkyviin napauttamalla kysymysmerkkisymbolia kentän vieressä.

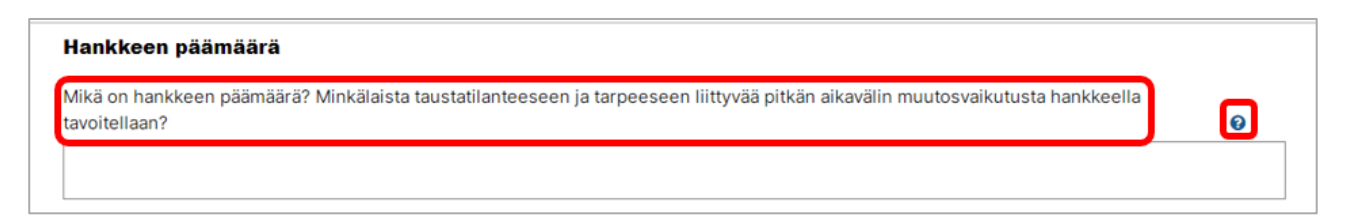

Silloin kun kenttä on Lisää-painikkeesta avautuvassa ponnahdusikkunassa, ohjeteksti saattaa koskea kaikkea ponnahdusikkunassa täytettävää tietoa yhden kentän sijaan.

#### <span id="page-13-1"></span>**3.3.3 Lisää-painikkeella lisättävät tiedot**

Sekä hakemuksella että väliraportilla on tietoja, joiden lisäämiseen käytetään Lisää-painiketta. Näin toimii esimerkiksi indikaattorien lisääminen hakemukselle ja palkkakustannusten lisääminen väliraportille. Näitä tietoja täytettäessä ja muutettaessa uusi tieto lisätään aina Lisää-painikkeella. Esimerkiksi alla näkyvässä kuvassa on lisätty jo yksi indikaattori ja toisen indikaattorin pääsisit lisäämään Lisää-painikkeella. Poista kaikki -toiminnolla voisit poistaa kaikki jo lisätyt indikaattorit kerralla. Yksittäisen indikaattorin vasemmalla puolella olevalla ruksilla voisit poistaa pelkästään kyseisen indikaattorin ja kynän kuvalla pääsisit muokkaamaan kyseisen indikaattorin tietoja.

Lisää-toiminnolla lisätyt tiedot näkyvät taulukkoina. Taulukoissa voi olla myös sellaisia sarakkeita, joita ei kaikille tiedoille täytetä. Esimerkiksi alla olevassa kuvassa olevalla indikaattorilla "O.1.1 Koulutustoimien osanottajien määrä" ei ole alaindikaattoreita. Siksi taulukossa näkyvät Tarkennuskentät määrineen jäävät tyhjiksi, eikä kyseistä indikaattoria lisättäessä pysty antamaan alaindikaattorien tietoja.

Jos taulukko on leveämpi tai korkeampi kuin näkymä sallii, sille tulee näkyviin vierityspalkit, joiden avulla voit siirtyä pystysuoraan ja sivusuunnassa. Alla olevassa kuvassa taulukko on sivuttain leveämpi kuin näkymä ja siksi vaakasuora vierityspalkki on näkyvissä. Vaihtoehtoisesti voit napauttaa painiketta, jossa on neljä eri suuntiin osoittavaa nuolta. Sen avulla voit avata koko taulukon ponnahdusikkunaan.

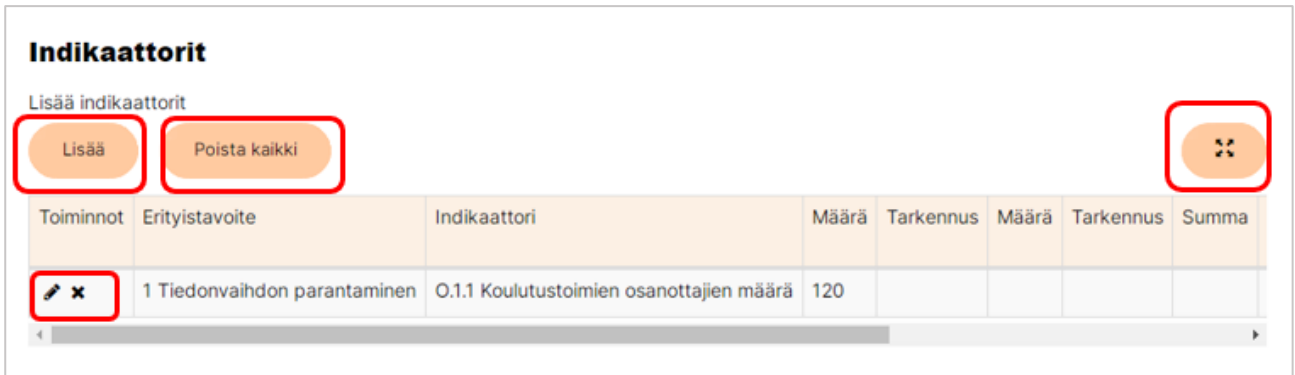

#### <span id="page-14-0"></span>**3.3.4 Desimaalit euromääriä ilmoitettaessa**

Järjestelmässä näkyvissä summissa eurot ja sentit on erotettu pisteellä, esimerkiksi 1365 euroa ja 98 senttiä näkyy järjestelmässä muodossa 1365.98. Kun ilmoitat summia, voit käyttää joko pilkkua tai pistettä eurojen ja senttien erottamiseen. Kumpikin toimii.

#### <span id="page-14-1"></span>**3.3.5 Selaimen Palaa takaisin -painikkeen käyttö**

Selaimen Palaa takaisin -painiketta eli niin sanottua Back-painiketta ei suositella käytettäväksi.

#### <span id="page-14-2"></span>**3.3.6 Lomakkeet, joissa on viimeisenä pakollinen tekstikenttä**

Sellaisissa lomakkeissa, joissa viimeisenä täytettävä tieto on pakollinen tekstimuotoinen kenttä, kannattaa napauttaa kyseisen kentän täyttämisen jälkeen mitä tahansa muuta kohtaa sivulla, jotta Lähetä-painike aktivoituu. Niin kauan kuin kursori on kyseisessä kentässä, järjestelmä ei osaa tulkita kenttää täytetyksi. Tällaisia lomakkeita ovat oikaisuvaatimuslomake, virheestä ilmoittamiseen käytettävä lomake ja myös muutoshakemuslomake silloin, kun ohjausryhmää ei ole ja siihen liittyvät kentät jätetään täyttämättä.

#### <span id="page-14-3"></span>**3.3.7 Asiakirjan valmistelu valmisteluvaltuuksin ja lähettäminen allekirjoitusvaltuuksin**

Silloin kun asiakirjan valmistelee henkilö, jolla on vain valmisteluvaltuudet, hän lopuksi tallentaa tiedot "Tallenna ja jatka myöhemmin" -painikkeella. Hän kertoo allekirjoitusvaltuudet omaavalle asiakirjan sijainnin ja pyytää lähettämään asiakirjan. Allekirjoitusvaltuudet omaava henkilö avaa asiakirjan muokattavaksi, tarkistaa sen, lisää mahdolliset vakuutukset ja lopuksi lähettää sen.

## <span id="page-14-4"></span>**3.4 Organisaation tiedot syötetään keskitetysti**

Jokaiselle hakemukselle ja maksatuspyynnölle ei tarvitse syöttää erikseen organisaatiosi tietoja, kuten nimeä, tilinumeroa tai aiemmin saatua EU-rahoitusta. Nämä tiedot syötetään ainoastaan "Organisaation tiedot" -osiossa ja ne tulevat asiakirjoille joko automaattisesti tai tietyn valinnan

seurauksena. Esimerkiksi organisaation saama EU-rahoitus tulee hakemukselle, kun valitsee organisaation saaneen muutakin EU-rahoitusta. Organisaatiosi tietojen muokkaaminen -luvusta löydät [ohjeen](#page-7-3) organisaation tietojen syöttämiseen.

## <span id="page-15-0"></span>**3.5 Välilehtien käyttö ja tallentaminen**

Sekä hakemuksissa että lähetettävissä raporteissa tietoja täytetään usealle eri välilehdelle. Välilehdet on numeroitu ja niiden välillä voi liikkua joko napauttamalla näkymän yläosassa halutun välilehden numeroa tai näkymän alaosassa olevien Edellinen- ja Seuraava-painikkeiden avulla. Viemällä hiiren välilehden numeron päälle näkee kyseisen välilehden nimen.

Välilehtien välillä voi siirtyä ja niiden tietoja täyttää vapaassa järjestyksessä eikä välilehdeltä toiselle siirryttäessä ole välttämätöntä tallentaa edellisen välilehden tietoja. Hakemusta täyttäessä on kuitenkin hyödyllistä tehdä tietyt valinnat ensin. Tästä tulee tarkempi ohjeistus myöhemmin [hakemuksen tekemistä koskevassa luvussa.](#page-16-0)

Kun siirryt sivulta toiselle, edellisen sivun tiedot tallentuvat automaattisesti. Automaattisen tallennuksen aikana sivu näkyy sumeana alla näkyvän esimerkkikuvan mukaisesti. Kun tallennus on valmis, näkymä muuttuu taas selkeäksi.

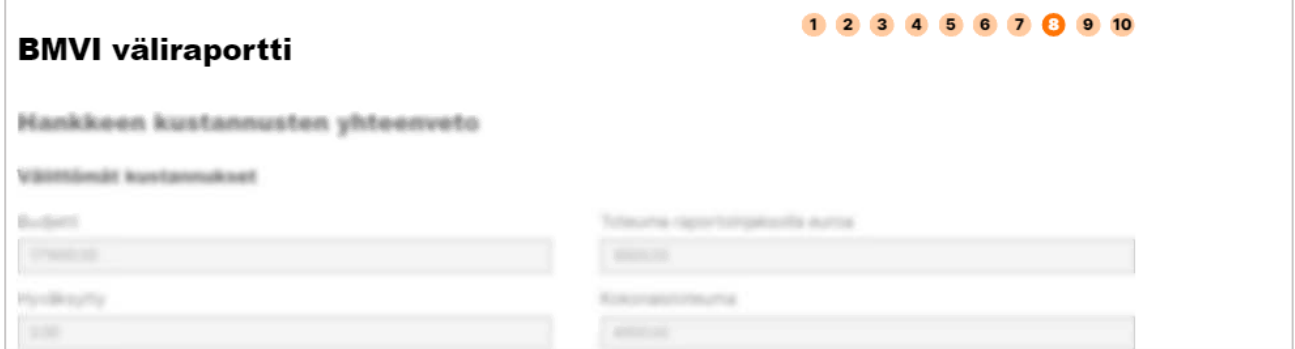

Välitallennuksia voi tarvittaessa tehdä "Tallenna ja jää" -painiketta napauttamalla. Tämä voi olla tarpeen, mikäli avoimena oleva välilehti on osin täytetty ja koneen äärestä poistutaan joksikin aikaa. Näin esimerkiksi yhteyskatkot eivät tyhjennä auki olevan välilehden tietoja. Hakemuksen tai raportin voi tallentaa luonnoksena ja poistua näkymästä "Tallenna ja jatka myöhemmin" painikkeella.

## <span id="page-15-1"></span>**3.6 Liitetiedostojen lisääminen**

Järjestelmässä voi lisätä liitetiedostoja esimerkiksi hakemusta, oikaisuvaatimusta tai väliraporttia täytettäessä. Lisäksi on mahdollista lisätä liitetiedostoja suoraan hankkeelle Yhteydenotto ja liitteet -välilehdellä, josta kerrotaan tarkemmin [omassa luvussaan.](#page-27-0) Nimeä liitetiedostot sisältöä kuvaavalla tavalla ennen niiden lisäämistä järjestelmään. Liitteiden lisäys tapahtuu tilanteesta riippuen paperiliittimen kuvaketta napauttamalla tai omalla painikkeellaan. Hankkeen Yhteydenotto ja liitteet -välilehdellä voi lisätä liitteen myös raahaamalla sen pudotuskohdan päälle.

Liitteet kannattaa lisätä sille asiakirjalle, johon ne liittyvät, aina kun tämä on mahdollista. Esimerkiksi oikaisuvaatimuksen liite kannattaa lisätä oikaisuvaatimusta tehdessä ja väliraportille lisättävä hankinta-asiakirja väliraportin Hankinta-välilehdelle oikean hankinta-asiakirjan kohdalle.

Jos liitetiedosto ei tule näkyviin vaan liitteen lisäysnäkymässä näkyy ilmoitus, jossa lukee tiedoston nimen perässä "Tiedostotyyppiä ei sallita tai mime-tyyppi ei vastaa tiedoston sisältöä", tiedoston lisääminen ei ole onnistunut.

# <span id="page-16-0"></span>**4 Hakemuksen laatiminen**

## <span id="page-16-1"></span>**4.1 Hakemuksen laatimisen aloittaminen**

Hakemus voidaan laatia järjestelmässä hakuaikana. Tietoa tulevista hakuajoista löydät verkkosivuiltamme sekä tilaamalla rahastojen uutiskirjeen. Verkkosivulla on lisäksi Hakijan opas sekä esimerkinomaiset lomakkeet, joiden avulla valmistelun voi aloittaa jo etukäteen. Tutustu ja pohdi etukäteen hakemuksen avustuslajia, kustannusmallia ja erityistavoitetta. Varmista lisäksi hakuilmoituksesta, että suunnittelemasi hanke on johonkin haussa haettavana olevan toimen mukainen.

Hakulomakkeelle siirrytään etusivun Avoimet haut-kuvakkeen kautta. Avoimet haut -osiossa näkyvät kaikkien avoinna olevien hakujen hakuilmoitukset. Valitse oikea hakuilmoitus ja lue se huolellisesti läpi. Hakuilmoituksen lopusta löydät Tee hakemus -painikkeen, josta pääset hakulomakkeelle.

#### <span id="page-16-2"></span>**4.1.1 Hakemuksen tiedot-välilehti**

Ensimmäisenä ja teknisessä mielessä tärkeimpänä valintana tulee hankkeen avustuslajin valinta. Valittavana on Kehittämishanke, Hankintahanke sekä Operatiivinen tuki. Avustuslajin valinta on syytä tehdä heti ensimmäisenä, koska avustuslajin valinta vaikuttaa muiden välilehtien kysymyksiin ja valintoihin. Avustuslajia ja ei voi enää vaihtaa kun se on kerran valittu. Mikäli valitsit väärän avustuslajin, voit poistua hakulomakkeelta ja aloittaa uuden hakemusluonnoksen laatimisen.

Avustusta hakevan organisaation osalta valitaan hakijaorganisaation kieli - suomi tai ruotsi.

Järjestelmä hakee organisaation tiedoista suoraan hakijaorganisaation nimen. Pääset tarkistamaan, ovatko organisaation tiedot ajan tasalla painamalla nimen vieressä olevaa info-painiketta. Mikäli huomaat korjattavaa tai lisättävää, on sinun tehtävä muokkaukset Organisaation tiedot-osiossa.

Järjestelmä hakee myös organisaation tietoihin täytetyt avustuksenhakijan tosiasiallisten omistajien ja edunsaajien tiedot. Mikäli huomaat korjattavaa tai lisättävää, on sinun tehtävä muokkaukset Organisaation tiedot-osiossa.

Valitse, onko hankkeessa siirron saajia ja yhteistyötahoja. Mikäli valitset kyllä, pääset lisäämään siirron saajat ja yhteistyötahot ja määrittelemään niiden roolit hankkeessa. Määrittele myös ohjausryhmään suunnitellut tahot organisaatiotasolla.

Ilmoita kohdassa Muu EU-rahoitus, mikäli hankkeelle on haettu tai saatu muuta EU-rahoitusta. Ilmoita tällöin rahoituslähde/-ohjelma, josta rahoitusta on haettu tai saatu, ajanjakso sekä rahoituksen määrä. Voit tarvittaessa antaa myös lisätietoja.

Ilmoita myös, onko hakijaorganisaatio saanut muuta EU-rahoitusta viimeisen kolmen vuoden aikana. Tässä on kyseessä koko edustamasi organisaation saama rahoitus ja valitettaessa kyllä, järjestelmä hakee suoraan Organisaation tietoihin täytetyt rahoitukset. Mikäli huomaat niissä korjattavaa tai lisättävää, on sinun tehtävä muokkaukset Organisaation tiedot-osiossa.

Huomaathan, että siirryttäessä ensimmäiseltä välilehdeltä toiselle järjestelmä tekee perusteellisen tallennuksen ja luonnoksen tallentamisessa kestää jonkin aikaa.

#### <span id="page-17-0"></span>**4.1.2 Suunnitelma kehittämishankkeilla**

Suunnitelmavälilehdellä luokitellaan ensimmäiseksi tehdään hanke ohjelman mukaisesti. Valinnoista keskeisin on erityistavoite, koska se vaikuttaa muihin luokitteluihin ja määrittää Indikaattorit-välilehden sisällön. Vallitse erityistavoite heti aluksi. Valitse erityistavoitteen jälkeen tukitoimi, toimityyppi ja erityinen teema.

Mikäli hanke kohdistuu korotettuun EU-rahoitukseen oikeuttaviin toimiin, valitse listalta yksi tai useampi toimi. Mikäli hanke ei kohdistu näihin toimiin, valitse kohta Ei erityispainopistettä. Tällä valinnalla on vaikutusta Rahoitus-välilehden EU-rahoitusprosenttiin, joten tämä valinta on hyvä tehdä ennen rahoitustietojen täyttämistä.

Kohdassa hankkeen nimi ja kesto määritetään hankkeen nimi suomeksi tai ruotsiksi sekä englanniksi, hankkeen aloitus- ja lopetuspäivämäärä sekä perustelut sille, että hanke aloitettaisiin jo ennen avustuspäätöksen tekemistä. Hanke voi alkaa aikaisintaan hakemuksen vireille tulosta eli hakemuksen lähettämisestä alkaen. On suositeltavaa määrittää hanke alkamaan kuun ensimmäisestä päivästä ja päättymään kuun viimeiseen päivään.

Täytä hankesuunnitelmaan huolellisesti ja selkeästi kaikki pyydetyt tiedot. Kuvaa eri kohdissa kysyttäviä asioita hakulomakkeella olevien ohjeiden mukaisesti.

Hankkeen tavoitteet, toiminnot ja tuotokset -osiossa määritetään hankkeelle tavoitteet (1-3 kpl) sekä jokaiselle tavoitteelle toiminnot (1-3- kpl). Jokaiselle toiminnolle määritetään otsikko, toiminnon kuvaus sekä toiminnon tulostavoite. Jokaiselle toiminnolle on mahdollista lisätä myös konkreettisia, mitattavissa olevia määrällisiä tuotoksia. Lisää -painikkeen kautta tuotokselle annetaan nimi, valitaan kategoria, määritetään tuotoksen määrä sekä kuvataan tuotos.

Kertakorvaus-hankkeissa pitää tällä välilehdellä määrittää hankkeen tavoitteiden määräksi 1 ja määrittää myös osien (toimintojen) määrä. Osia (Toimintoja) voi olla 1-3 kpl. Yleensä kertakorvaushanke toteutetaan yhdessä osassa (1 toiminto). Kertakorvaushanke voidaan jakaa osiin (useampaan toimintoon), jos se on hankkeen sisällöllisen toteutuksen kannalta tarkoituksenmukaista ja kullekin osalle voidaan määritellä selkeät avustuksen maksamisen perusteena olevat tuotokset. Heti tämän jälkeen on tärkeää käydä valitsemassa Kustannusarviovälilehdellä hankkeen kustannusmalliksi Kertakorvaus, koska kustannusmallin valinta vaikuttaa myös Suunnitelma-välilehteen. Jos kertakorvaushanke jaetaan osiin, kullekin osalle (toiminnolle) laaditaan oma kustannusarvio. AMIF-rahaston hakemuksessa hankkeen kohdealueen valinnassa määritetään hankkeen maantieteellinen kohdealue. Valittaessa Alueellinen tulee lisävalinnoinnoiksi hyvinvointialueet sekä maakunnat. Valittaessa Paikallinen tulee lisävalinnoiksi Suomen kunnat. Molemmissa kohdissa voi valita useamman alueen tai kunnan.

#### <span id="page-18-0"></span>**4.1.3 Suunnitelma hankintahankkeilla**

Hankintahankkeen suunnitelma-välilehdellä hankkeen tavoitteet, toiminnot ja tuotokset -kohdassa kuvataan hankkeessa toteutettavat hankinnat, mikä eroaa kehittämishankkeen suunnitelmasta. Kohdassa valitaan, kuinka monta hankinnan kohdetta hankkeessa on. Valikossa voi valita enintään kolme kohdetta. Täytä tämän jälkeen kunkin hankinnan osalta otsikko, kuvaus, tulostavoitteet ja tuotokset. Muilta osin hankesuunnitelma on samanlainen kuin kehittämishankkeessa.

#### <span id="page-19-0"></span>**4.1.4 Suunnitelma operatiivisessa tuessa**

Operatiivisen tuen suunnitelma-välilehdellä on vähemmän täytettäviä kohtia kuin kehittämishankkeessa. Täytä kaikki pyydetyt tiedot. Tuen käytön kohteet -kohtaan voi täyttää tiedot enintään kolmesta eri käytön kohteesta.

#### <span id="page-19-1"></span>**4.1.5 Aikataulu-välilehti**

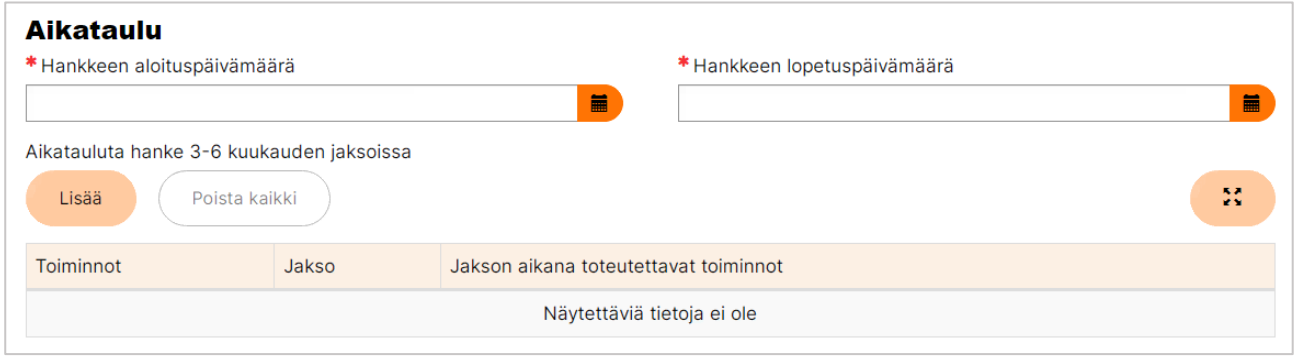

Mikäli olet määrittänyt jo Suunnitelma-välilehdellä hankkeen aloitus- ja lopetuspäivämäärät, tulevat ne automaattisesti näkyviin myös aikataulu -välilehdelle. Voit määrittää päivämäärät kuitenkin myös aikataulu -välilehdellä. Tällä välilehdellä täytetään hankkeen suunniteltu aikataulutus 3-6 kuukauden jaksoissa riippuen hankkeen pituudesta.

Aikataulu-välilehti sisältyy kehittämis- ja hankintahankkeiden hakemuksiin, mutta sitä ei ole operatiivisen tuen hakemuksessa.

#### <span id="page-19-2"></span>**4.1.6 Indikaattorit-välilehti**

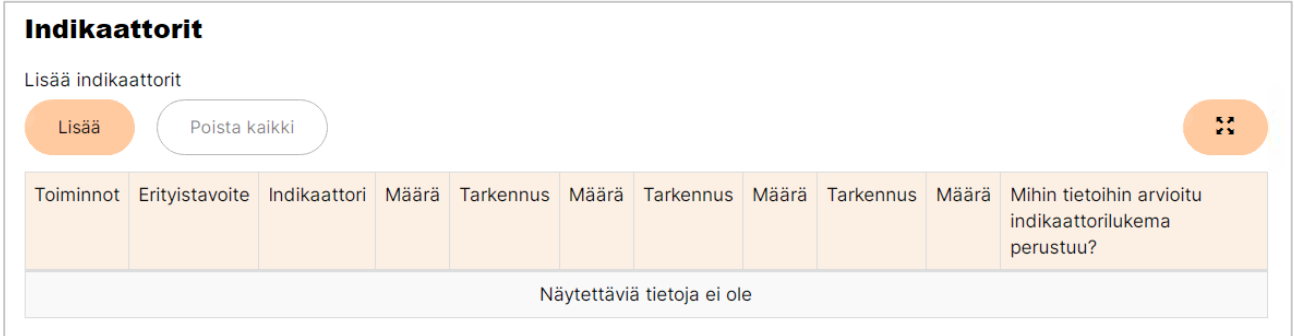

Lisää tällä välilehdellä hankkeen kannalta relevantit indikaattorit. Huomioithan, että ennen indikaattorien täyttämistä pitää olla valittuna Erityistavoite Suunnitelma-välilehdellä. Lisää indikaattorit yksitellen valitsemalla kyseinen indikaattori listalta, määritä indikaattorin tavoitemäärä ja kuvaa, mihin tietoihin arvioitu indikaattorilukema perustuu. Osassa indikaattoreita on lisäksi erillisiä täsmentäviä/ tarkentavia indikaattoreita.

#### <span id="page-20-0"></span>**4.1.7 Hankinta-välilehti**

Mikäli hankkeessa on kansallisen kynnysarvon ylittäviä hankintoja, valitse tällä välilehdellä Kyllä. Täytä tämän jälkeen keskeiset tiedot jokaisesta hankinnasta erikseen (max. 5 kpl). Voit lisätä uuden hankinnan valitsemalla sivun alalaidasta Lisää hankinta.

Hankinta-välilehdellä on kohta, johon voi liittää hankintaan liittyviä asiakirjoja. Älä kuitenkaan liitä hankinta-asiakirjoja vielä hakemukseen. Hallintoviranomainen pyytää lähettämään ne tarvittaessa erikseen myöhemmin.

Jos olet lähettämässä hallintoviranomaisen erikseen pyytämiä liitteitä täydennyksenä, katso ohjeet liitteiden lähettämiseen kohdasta [5.5.15 ja 5.5.16.](#page-43-0) Huomioi, että järjestelmään voi liittää vain julkista tietoa sisältäviä asiakirjoja.

#### <span id="page-20-1"></span>**4.1.8 Horisontaaliset periaatteet-välilehti**

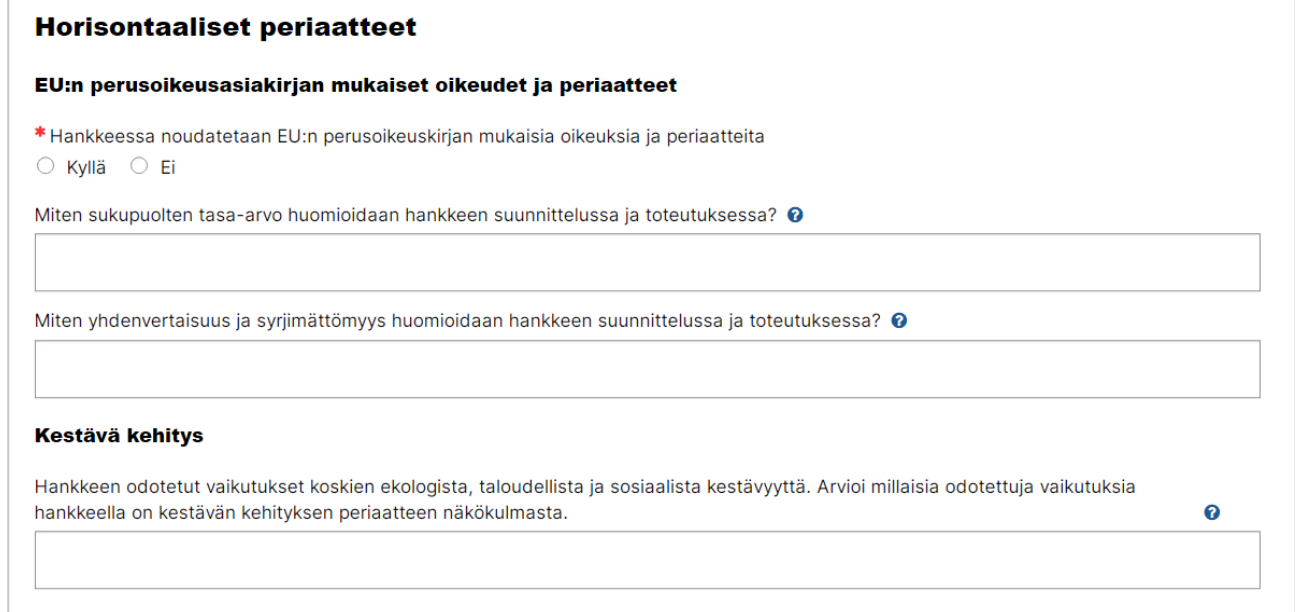

Horisontaaliset periaatteet -välilehdellä on ensimmäisenä kohta, jossa vakuutetaan, noudatetaanko hankkeessa EU:n perusoikeuskirjan mukaisia oikeuksia ja periaatteita. Tämän jälkeen kuvataan sukupuolten tasa-arvon sekä yhdenvertaisuuden ja syrjimättömyyden huomioimista hankkeen suunnittelussa ja toteutuksessa sekä hankkeen odotettuja vaikutuksia kestävän kehityksen näkökulmasta. Hakulomakkeella ja hakijan oppaassa on tarkempia ohjeita kuvauksien laatimiseen. Kuvaa mahdollisimman konkreettisesti, miten hankkeessa huomioidaan horisontaaliset periaatteet ja mitä vaikutuksia hankkeella on periaatteiden näkökulmasta.

#### <span id="page-21-0"></span>**4.1.9 Kustannusarvio-välilehti**

Valitse tällä välilehdellä hankkeessa käytettävä kustannusmalli. Kustannusmallien valintamahdollisuudet määräytyvät Hakemuksen tiedot -välilehdellä valitun avustuslajin perusteella. Kustannusmalli määrittää tälle välilehdelle kunkin kustannusmallin mukaiset kustannuslajit. Tutustu ennen kustannusarvion täyttämistä hakijan oppaassa oleviin kustannusmalleja ja kustannusten budjetointia koskeviin ohjeisiin.

Pääset lisäämään yksittäisiä kustannuksia kunkin kustannuslajin kohdalla Lisää -painikkeesta. Jo lisäämäsi kustannuksen tietoja pääset muokkaamaan rivin alussa olevasta kynä -painikkeesta. Voit poistaa kustannuksen rivin alun rasti -painikkeesta.

#### <span id="page-21-1"></span>**4.1.9.1 Kustannusarvio kehittämishankkeessa 7 %**

Valitse ensin palkkakustannusten korvaustapa. Palkkakustannukset tulee ensisijaisesti budjetoida yksikkökustannuksina. Jos palkkakustannukset budjetoidaan tosiasiallisina palkkakustannuksina, tulee tämä perustella erikseen lomakkeella.

Budjetoi tämän jälkeen hankkeen muut kustannukset kustannuslajeittain. 7 % kustannusmallissa on mahdollista lisätä henkilöstökustannuksia, ostopalvelukustannuksia, käyttö- ja kiinteän omaisuuden kustannuksia, matkakustannuksia ja muita hankekustannuksia.

Järjestelmä laskee kustannusten yhteenveto -välilehdellä automaattisesti hankkeen kokonaiskustannuksiin 7 prosentin korvauksen hankkeen välillisiin kustannuksiin.

#### <span id="page-21-2"></span>**4.1.9.2 Kustannusarvio kehittämishankkeessa 40 %**

Valitse ensin palkkakustannusten korvaustapa. Palkkakustannukset tulee ensisijaisesti budjetoida yksikkökustannuksina. Jos palkkakustannukset budjetoidaan tosiasiallisina palkkakustannuksina, tulee tämä perustella erikseen lomakkeella.

Muita hankkeen kustannuksia ei eritellä kustannusarviossa.

Järjestelmä laskee kustannusten yhteenveto -välilehdellä automaattisesti hankkeen kokonaiskustannuksiin palkkakustannusten perusteella laskettavan 40 prosentin korvauksen, jolla hankkeen kaikki muut kustannukset katetaan.

#### <span id="page-21-3"></span>**4.1.9.3 Kustannusarvio kertakorvaushankkeessa**

Kertakorvaus-kustannusmallissa kustannusarvio vastaa 7 % kustannusmallia. Erona on, että palkkakustannukset budjetoidaan tosiasiallisina kustannuksina (palkkakustannusten yksikkökustannukset eivät ole valittavissa).

Jos kertakorvaushanke jaetaan osiin, kustannukset eritellään kustannusarviossa näille osille (toiminnoille) valitsemalla kunkin kustannuksen tiedoissa osa eli toiminto, johon kustannus liittyy. Hankkeen kustannusten yhteenveto -välilehdellä näkyy kooste kunkin osan eli toiminnon kustannuksista yhteensä. Huomioi, että hankkeen rahoitus -välilehdellä rahoitusta ei kuitenkaan voi eritellä toiminnoittain vaan rahoitus määrittyy koko hankkeelle.

#### <span id="page-22-0"></span>**4.1.9.4 Kustannusarvio hankintahankkeessa**

Hankintahankkeissa käytetään 1 %:n kustannusmallia. 1 %:n kustannusmalli on valittavissa kustannusarvio-välilehdellä, kun olet valinnut hakemuksen tiedot -välilehdellä avustuslajiksi hankintahankkeen. 1 %:n kustannusmallissa on mahdollista budjetoida käyttö- ja kiinteän omaisuuden kustannuksia, ostopalvelukustannuksia ja muita hankekustannuksia. Huomioi, että muihin hankekustannuksiin voi sisällyttää 1 %:n kustannusmallissa vain hankkeelta edellytettävästä tiedotuksesta ja viestinnästä aiheutuvia kustannuksia.

Järjestelmä laskee kustannusten yhteenveto -välilehdellä automaattisesti hankkeen kokonaiskustannuksiin 1 %:n korvauksen hankkeen välillisiin kustannuksiin.

#### <span id="page-22-1"></span>**4.1.9.5 Kustannusarvio operatiivisessa tuessa**

Jos operatiivisella tuella on tarkoitus kattaa palkkakustannuksia, valitaan kustannusarvio-välisivulla palkkakustannusten budjetointitapa. Palkkakustannukset tulee ensisijaisesti budjetoida yksikkökustannuksina. Jos palkkakustannukset budjetoidaan tosiasiallisina palkkakustannuksina, tulee tämä perustella erikseen lomakkeella.

Hankkeen kustannusten yhteenveto -välilehdelle täytetään tiedot muista kustannuksista, joita operatiivisella tuella on tarkoitus kattaa.

#### <span id="page-22-2"></span>**4.1.10 Hankkeen kustannusten yhteenveto-välilehti**

Järjestelmä tekee yhteenvedon hankkeen kustannuksista valitun kustannusmallin mukaan.

Täytä välisivun alaosaan tiedot vuosikohtaisesta budjetoinnista. Kohdassa tehdään arvio siitä, miten suuri osa kustannuksista syntyy minäkin hankkeen toimintavuonna. Pääset lisäämään tietoja Lisää -painikkeesta. Kun olet syöttänyt tiedot vuosittaisesta budjetista, varmista, että sivun alalaidassa oleva tarkistusruutu näyttää nolla euroa. Tällöin eri vuosille budjetoitujen summien yhteismäärä on sama kuin hankkeen kustannukset yhteensä.

#### <span id="page-23-0"></span>**4.1.11 Hankkeen rahoitus -välilehti**

Jos hankkeesta tulee aiheutumaan tuottoja, valitse Hankkeesta aiheutuu tuottoja -kohdassa Kyllä, jotta pääset täyttämään arvion aiheutuvista tuotoista (Lisää hankkeen tuotot). Jos hankkeesta ei ole odotettavissa aiheutuvan tuottoja, merkitse kohtaan Ei. Huomioi, että hankkesta ei lähtökohtaisesti pitäisi aiheutua tuottoa, sillä hankkeen tulee olla voittoa tavoittelematon eli hanke ei saa tuottaa voittoa. Esimerkiksi hankkeessa järjestettävistä toiminnoista ei lähtökohtaisesti pitäisi periä osallistumismaksuja tai hankkeessa tuotettavista materiaaleista tai julkaisuista ei saisi periä maksua. Jos kuitenkin on oletettavissa, että hankkeesta aiheutuu jotakin tuottoja, kirjaa niiden luonteesta (selite) ja määrästä (euroa) mahdollisimman tarkka arvio lomakkeelle. Tuottoja ovat hankkeeseen kohdistuvat sekä hankkeesta välittömästi aiheutuvat tulot myynnistä, vuokrauksesta, palveluista, maksuista tai muista vastaavista lähteistä. Järjestelmä vähentää lomakkeelle kirjattavan tuottojen määrän hankkeen kustannuksista ennen kuin se laskee hankkeen EU-rahoitusosuuden.

EU-rahoitusprosentti määräytyy automaattisesti hakemuksessa tehtyjen valintojen (avustuslaji ja korotettuun EU-rahoitukseen oikeuttavat toimet -kohdat) mukaan. Automaattisesti määräytyvää EU-rahoitusosuutta voi tarvittaessa muokata valitsemalla kohdan Muokkaa EU-rahoitusprosenttia, jonka jälkeen voit merkitä muokatun EU-rahoitusosuuden. Huomioi kuitenkin, että prosentti ei voi olla korkeampi kuin se, joka määrittyy automaattisesti lomakkeelle. Operatiivisen tuen hakemuksessa EU-rahoitusosuutta ei pysty muuttamaan, koska EU-rahoituksella voidaan kattaa 100 % kustannuksista.

Täytä kohtaan Hankkeen rahoittajat tiedot rahoittajista ja heidän rahoitusosuuksistaan (huom. tätä kohtaa ei ole operatiivisen tuen hakemuksessa). Mikäli hankkeessa on siirron saajia, paina ensin Tuo siirron saajat -painiketta, jotta saat näkyviin hakemuksen tiedot -välilehdellä täytetyt siirron saajat. Täytä tämän jälkeen siirron saajien rahoituksen tiedot (siirron saajan omarahoitus). Pääset muokkaamaan tietoja rivin alussa olevasta kynä-kuvakkeesta. Lisää -painikkeella saat lisättyä taulukkoon tiedot oman organisaatiosi rahoituksesta (hakijan omarahoitus) ja mahdollisten muiden rahoittajien rahoituksesta (valitse rahoituksen tyypiksi Muu). Varmista lopuksi, että Rahoituksen yhteenveto hallintoviranomaista varten -kohdan lopussa oleva tarkistusruutu näyttää nolla euroa. Tällöin taulukkoon merkityt rahoitusosuudet kattavat osuuden, joka hankkeen kustannuksista jää katettavaksi muulla kuin EU-rahoitusosuudella.

Jos hankkeessa on siirron saajia, merkitse Siirron saajille siirrettävän EU-rahoitusosuuden erittely kohtaan kullekin siirron saajalle siirrettävän EU-rahoituksen määrä (euroina). Pääset lisäämään määrän rivin alussa olevasta kynä -kuvakkeesta.

Ennakot -kohtaan merkitään, haetaanko hankkeelle ennakkoa. Jos ennakkoa haetaan, pääset täyttämään tiedot haettavan ennakon määrästä ja perustelut ennakon hakemiselle valitsemalla Kyllä. Huomioi, että ennakkoa myönnetään vain, jos sen tarve on perusteltu hankkeen toteutuksen kannalta. Julkisyhteisölle ennakkoa voidaan myöntää vain, jos siihen on erityisiä syitä.

#### <span id="page-24-0"></span>**4.1.12 Hakemuksen allekirjoitus -välilehti**

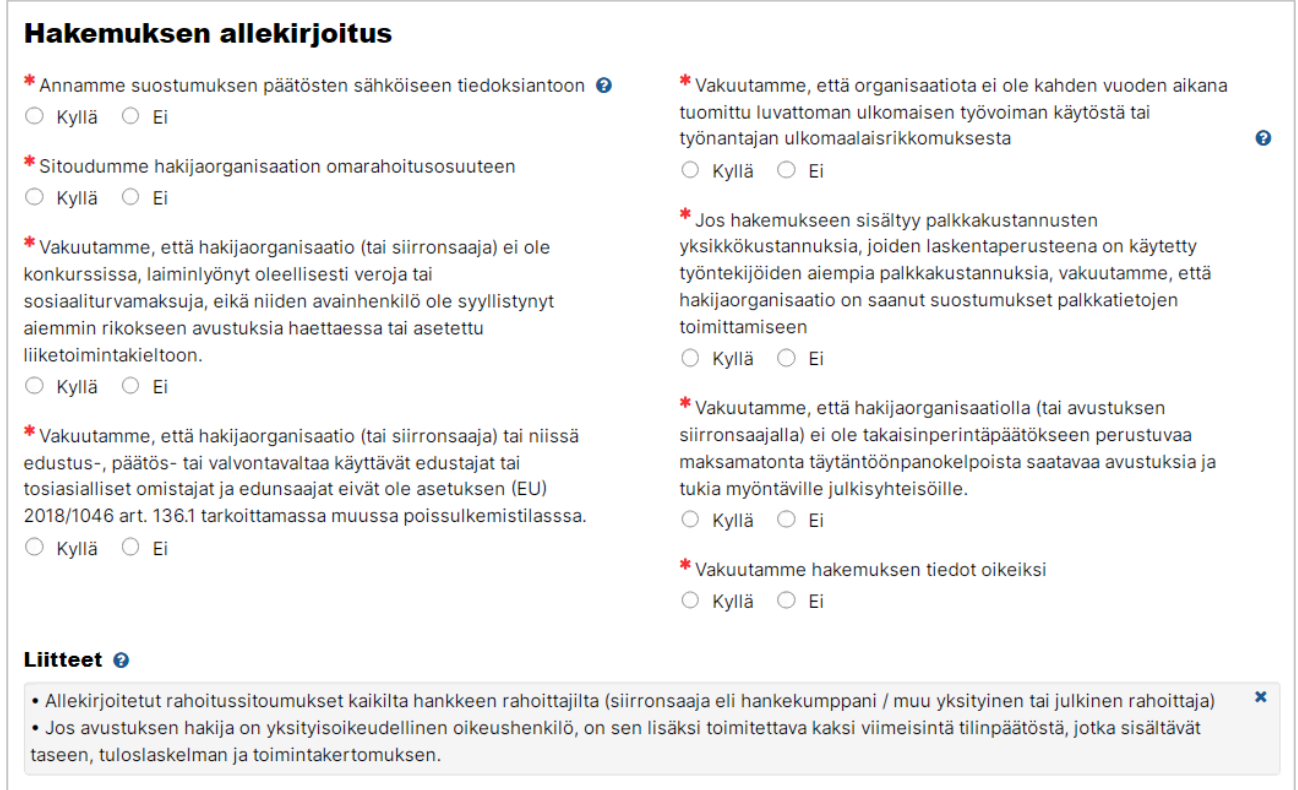

Hakemuksen allekirjoittaminen -välilehdellä tulee ilmoittaa, vakuuttaako hakija välilehdellä mainitut asiat valitsemalla kohtiin Kyllä tai Ei. Kaikkiin kohtiin tulee vastata.

Hakemuksen allekirjoittaminen -välilehdelle liitetään myös hakemuksen liitteeksi vaaditut asiakirjat. Lista vaadituista liiteasiakirjoista on näkyvissä hakulomakkeella.

Järjestelmä tarkistaa automaattisesti joidenkin hakemuksen kohtien osalta, että ne on täytetty ja ilmoittaa hakemuksen allekirjoittaminen -välilehdellä mahdollisista puutteista. Huolehdi kuitenkin, että myös muut hakemuksen kohdat on täytetty asianmukaisesti ennen hakemuksen allekirjoittamista ja lähettämistä.

Pääset lähettämään hakemuksen napauttamalla "Allekirjoita ja lähetä" -painiketta. Jos sinulla ei itselläsi ole allekirjoitusoikeuksia, voit valita "Tallenna ja jatka myöhemmin". Tarkista, onko

allekirjoitusvaltuuden omaava henkilö lisätty hakemuksen henkilöksi ja lisää hänet tarvittaessa [näiden ohjeiden](#page-11-1) avulla. Allekirjoitusvaltuuden omaava voi tämän jälkeen lähettää hakemuksen.

## <span id="page-25-0"></span>**4.2 Hakemuksen peruuttaminen**

Hakemuksen voi perua ennen virallisen hakuajan päättymistä tai hakuajan päättymisen jälkeen. Hakemuksen perumisen voi aloittaa hakemuksen Toiminnot ja päätökset osiosta Peru hakemus painikkeella. Mikäli haluat peruuttaa hakemuksen, pitää sinun täyttää lyhyt lomake, jossa perustellaan hakemuksen peruutuspyyntö. Peruutuksen voi laittaa vireille siihen asti, kunnes hakemukseen on tehty avustuspäätös.

## <span id="page-25-1"></span>**4.3 Hakemuksen täydennyspyyntö ja siihen vastaaminen**

Saat sähköpostiviestin hakemukseen lähetetystä täydennyspyynnöstä jos olet mukana hankkeen henkilöissä. Sähköpostiviestissä näkyy, mitä hakemusta täydennyspyyntö koskee ja mitä hakemuksen välilehtiä toivotaan täydennettävän. Sähköposti sisältää myös suoraan hakemukselle vievän linkin.

Jos olet järjestelmässä Omat hankkeet -näkymässä, täydennettävän hakemuksen tilana näkyy "Täydennyspyyntö". Kun napautat hakemuksen tiedot auki, näet pyynnön täydennettävistä tiedoista. Napauta "Täydennä hakemusta" -painiketta vastataksesi täydennyspyyntöön.

Pystyt muokkaamaan vain sellaisia tietoja, joita sinua on pyydetty täydentämään. Näet jokaisen välilehden yläosassa täydennyspyynnön tekstin, jonka avulla voit varmistaa, mihin kohtiin kyseisillä välilehdillä täydennystä pyydetään.

Luvussa [Vinkkejä järjestelmän käytöstä](#page-12-0) on käytännön neuvoja esimerkiksi välilehdeltä toiselle siirtymisestä ja muista teknisistä asioista.

Pääset lähettämään täydennyksen viimeisellä välilehdellä napauttamalla "Lähetä hakemus" painiketta. Jos sinulla ei itselläsi ole allekirjoitusoikeuksia, voit valita "Tallenna ja jatka myöhemmin". Tarkista, onko allekirjoitusvaltuuden omaava henkilö lisätty hakemuksen henkilöksi ja lisää hänet tarvittaessa [näiden ohjeiden](#page-11-1) avulla. Allekirjoitusvaltuuden omaava voi tämän jälkeen lähettää täydennyspyynnön vastauksen.

# <span id="page-25-2"></span>**5 Hanke**

Tässä luvussa käsitellään hyväksytyn hankkeen näkymiä ja hankkeeseen liittyviä toimintoja. Ensin käydään läpi hankkeen näkymät. Seuraavaksi ohjeistetaan hyväksyttyyn hankkeeseen aina liittyvät toiminnot eli väli- ja loppuraportin tekeminen. Ohjeen lopuksi käymme läpi toiminnot, joita ei aina tarvita eli muutoshakemuksen tekemisen, oikaisuvaatimuksen tekemisen ja virheestä ilmoittamisen.

## <span id="page-26-0"></span>**5.1 Hankkeesta järjestelmässä näkyvät tiedot: Toiminnot ja päätökset**

Kun olet avannut hankelistauksesta jonkin hyväksytyn hankkeen tiedot, avautuu oletusarvoisesti Toiminnot ja päätökset -välilehti. Valittavissa olevat toiminnot riippuvat tilanteesta. Kun hanke on hyväksytty, löytyy kuitenkin aina Katsele hakemusta -painike, jolla näet tehdyn hakemuksen. Lisäksi toiminnoista voivat löytyä muutoshakemuksen tekeminen, päätöksen virheestä ilmoittaminen ja oikaisuvaatimuksen tekeminen. Nämä toiminnot näkyvät silloin, kun niitä on mahdollista tehdä.

Virheestä ilmoittaminen ja oikaisuvaatimuksen tekeminen aloitetaan tästä näkymästä silloin, kun tässä näkymässä näkyy myös se päätös, jonka virheestä ilmoitetaan tai josta oikaisuvaatimus tehdään. Tämän välilehden alaosasta löydät muut hankkeesta tehdyt päätökset ml. mahdolliset takaisinperintäpäätökset paitsi raportteja koskevat. Raporteista tehdyt päätökset löytyvät Raportointi-välilehden kautta, missä näet päätöksen tunnistenumeron, mitä päätös koskee ja päätöksen tilan. Saat päätöksen auki napauttamalla sen oikealla puolella olevaa lataus -ikonia.

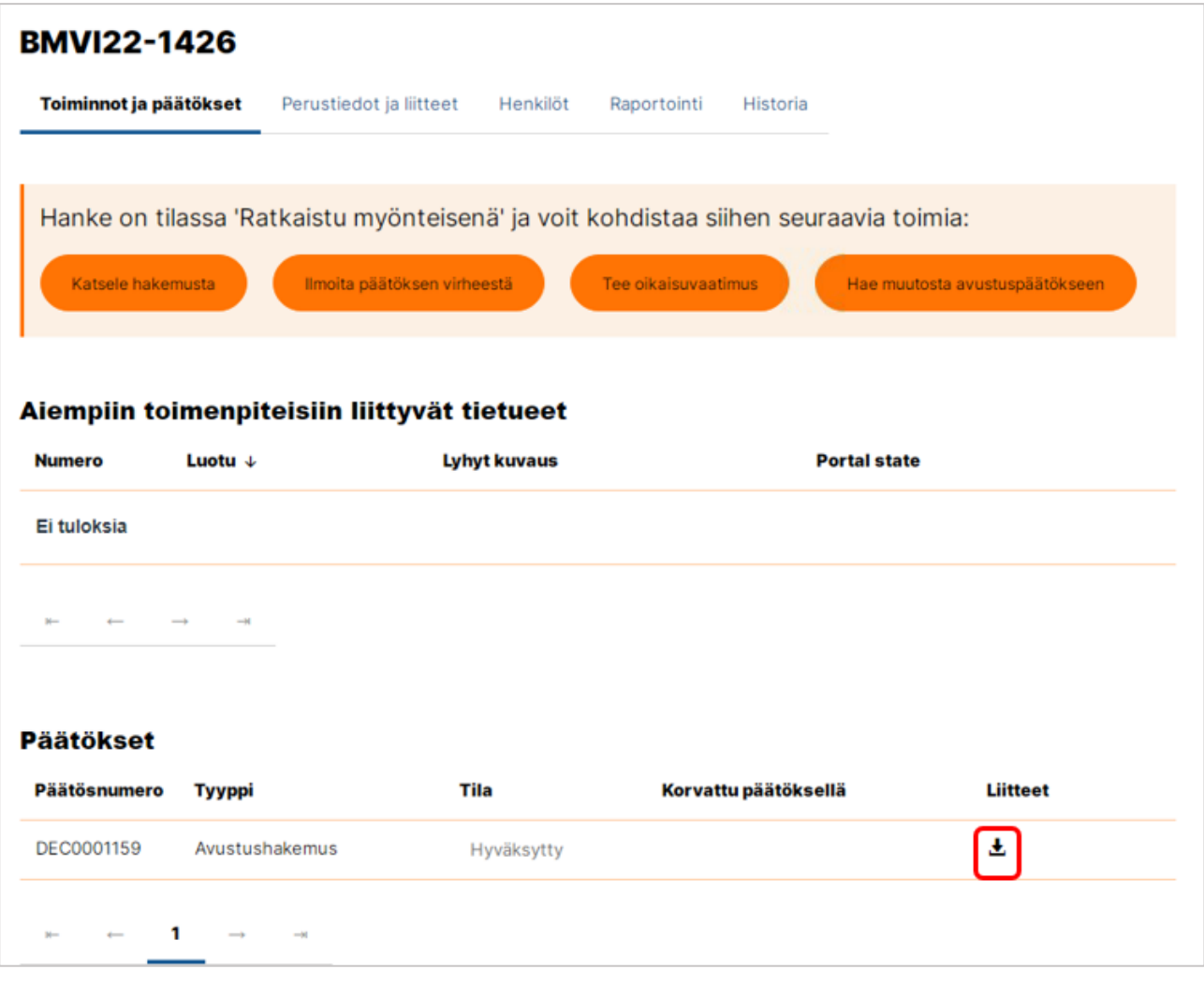

Aiempiin toimenpiteisiin liittyvät tietueet -kohdasta näet mahdolliset hankkeesta tehdyt oikaisuvaatimukset ja/tai päätöksestä tehdyt virheilmoitukset ja/tai muutoshakemukset. Napauttamalla kyseistä asiakirjaa, näet siihen kirjoitetut tarkemmat tiedot ja voit avata mahdollisen liitetiedoston napauttamalla liitetiedoston nimeä.

## <span id="page-27-0"></span>**5.2 Hankkeesta järjestelmässä näkyvät tiedot: Yhteydenotto ja liitteet-välilehti**

Yhteydenotto ja liitteet -välilehdeltä voit ottaa yhteyttä hallintoviranomaiseen. Lähetä hankkeeseen liittyvät viestisi ja kysymyksesi hallintoviranomaiselle pääsääntöisesti järjestelmässä, jotta viestit tallentuvat osaksi hankkeen tietoja. Jos jostain syystä et pysty lähettämään hankkeeseen liittyvää viestiä järjestelmässä, voit lähettää sähköpostin osoitteeseen eusa.sm@gov.fi. Mainitse sähköpostiviestissä hankkeen numero..

Tällä välilehdellä lisätään lisäksi myös hankkeen ohjausryhmän pöytäkirjat. Lisäksi täällä on mahdollista lisätä muita mahdollisia liitetiedostoja suoraan hankkeelle.

Liitteiden lisäys tapahtuu tilanteesta riippuen paperiliittimen kuvaketta napauttamalla tai raahaamalla tiedoston pudotuskohdan päälle. Pääsääntöisesti liitteet kannattaa lisätä suoraan sille asiakirjalle, johon ne liittyvät. Esimerkiksi oikaisuvaatimusta tehdessä, mikäli oikaisuvaatimus varsinaisesti toimitetaan skannattuna, allekirjoitettuna liitetiedostona, kannattaa saateteksti kirjoittaa ja oikaisuvaatimuksen saateteksti kirjoittaa Tee oikaisuvaatimus -toiminnolla.

Jos liitetiedosto ei tule näkyviin vaan liitteen lisäysnäkymässä näkyy esimerkiksi ilmoitus, jossa lukee tiedoston nimen perässä "Tiedostotyyppiä ei sallita tai mime-tyyppi ei vastaa tiedoston sisältöä", tiedoston lisääminen ei ole onnistunut.

Huomioithan, että kullakin raportilla on oma Yhteydenotto ja liitteet -välilehti. Jos sinun pitää raportin lähettämisen jälkeen esimerkiksi pyynnöstä lisätä liitteitä raporttiin liittyen, mene Raportointi-välilehden kautta kyseiselle raportille ja lisää ne siellä – älä hankkeen Yhteydenotto ja liitteet -välilehden kautta.

## <span id="page-28-0"></span>**5.3 Hankkeesta järjestelmässä näkyvät tiedot: Henkilöt-välilehti**

Henkilöt-välilehdellä näet ne henkilöt, jotka organisaatiossasi näkevät kyseisen hankkeen ja pystyvät luomaan sille asiakirjoja. Täällä voit myös lisätä uusia henkilöitä. Ohje henkilöiden lisäämisestä löytyy [täältä.](#page-11-1)

## <span id="page-28-1"></span>**5.4 Hankkeesta järjestelmässä näkyvät tiedot: Raportointi-välilehti**

Hankkeelle laatimasi väliraportit ja loppuraportin niihin liittyvine muine asiakirjoineen näet Raportointi-välilehden kautta. Raportointi-välilehdellä näkyvät raportin tiedot.

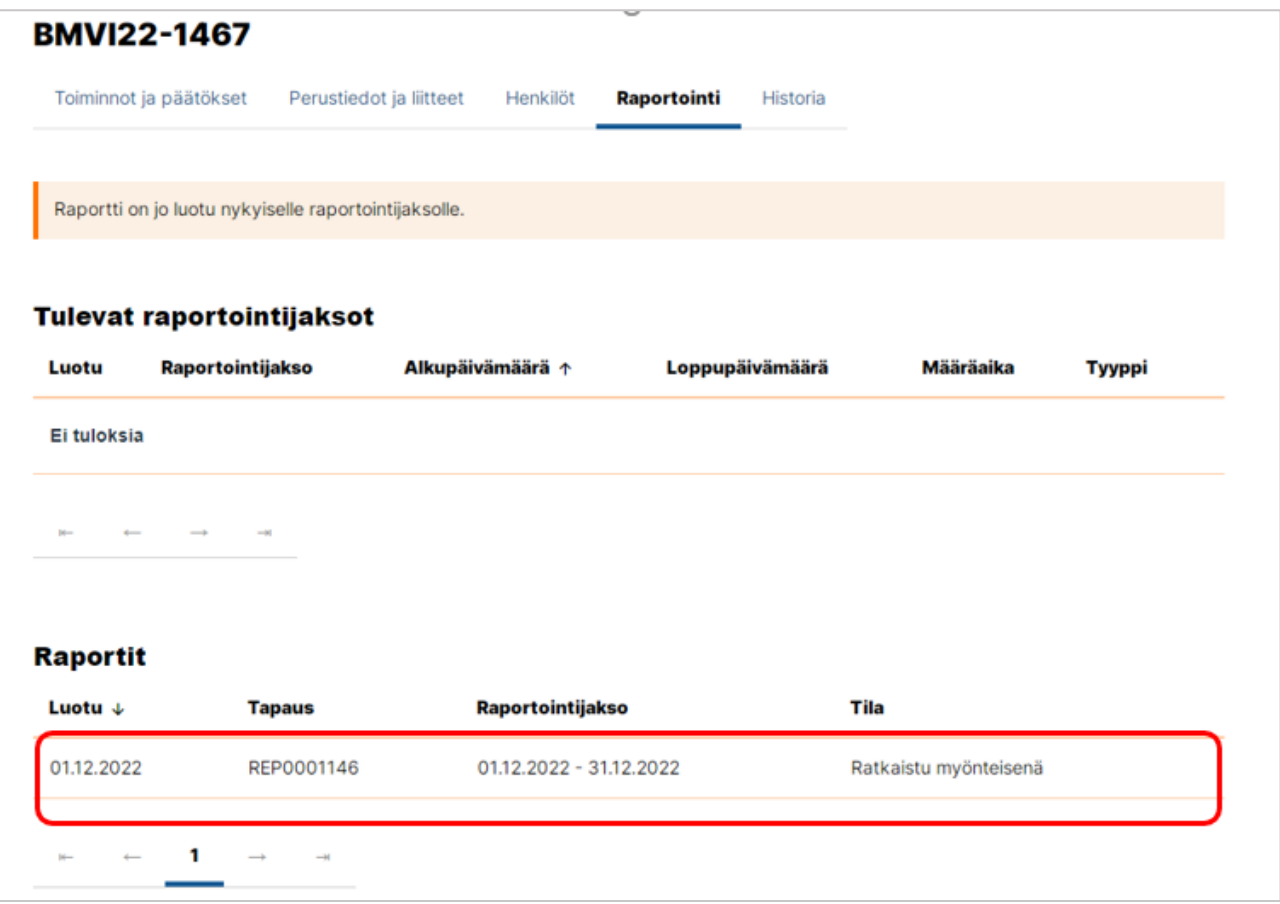

Napauttamalla raportin tietoja avautuu Raportin oma Toiminnot ja päätökset välilehti. Sieltä löydät aina "Katsele raporttia" -painikkeen, jolla näet laaditun raportin. Lisäksi löydät täältä painikkeet, joilla voit ilmoittaa kyseistä raporttia koskevassa päätöksessä olevasta virheestä tai tehdä siitä oikaisuvaatimuksen määräajan sisällä. Raporttia koskevan päätöksen tiedot näet Päätökset-otsikon alta ja saat päätöksen auki napauttamalla sen oikealla puolella olevaa lataus-ikonia.

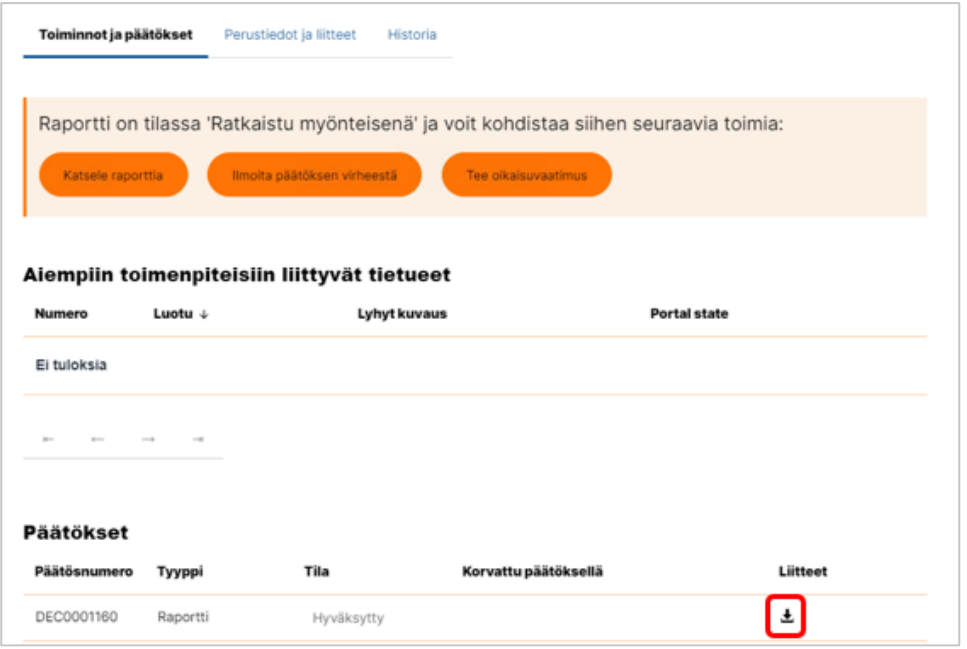

Raportilla on myös oma Yhteydenotto ja liitteet -välilehti. Toimita raporttiin liittyvät liitteet hankinnan liitteitä lukuun ottamatta tätä kautta eikä hankkeen yleisen Yhteydenotto ja liitteet välilehden kautta.

Viimeisenä raportin välilehtenä on Historia, jonka voit jättää huomiotta.

## <span id="page-30-0"></span>**5.5 Väliraportin laatiminen**

Tässä luvussa annetaan ohjeet väliraportin laatimiseen. Operatiivisen tuen hankkeeseen liittyvät väliraportin laatiminen on kuitenkin ohjeistettu omassa [luvussaan.](#page-44-0) Väliraportin laatiminen on mahdollista, kun seuraavat ehdot täyttyvät:

- Kyseisen raportin raportointikausi on meneillään tai päättynyt, mutta kyseisen raportin laatimisen määräaika ei ole vielä päättynyt. Jos viimeinen päivä on pyhäpäivä, lauantai, itsenäisyyspäivä, vapunpäivä, jouluaatto tai juhannusaatto, raportin voi laatia seuraavana arkipäivänä klo 23:59 asti.
- Mikäli kyseessä ei ole ensimmäinen väliraportti, raportti on mahdollista tehdä vasta kun edelliselle väliraportille on tehty maksupäätös, ja siihen kohdistuva oikaisuvaatimusaika (33pv) on kulunut.
- Raportin laatiminen onnistuu henkilöltä, joka on kyseisellä hankkeella yhdyshenkilönä. Hän voi tallentaa raportin järjestelmään luonnoksena ja allekirjoitusvaltuudet omaava henkilö lähettää sen.

• Raportin lähettäminen onnistuu henkilöltä, joka on kyseisellä hankkeella yhdyshenkilönä ja jolla on allekirjoitusvaltuudet.

Aloita raportin laatiminen menemällä hankkeen tietoihin ja valitsemalla siellä Raportointi-välilehti. Kun raportin tekeminen on mahdollista, sieltä löytyy otsikko "Laadi raportti kuluvalle/tulevalle raportointijaksolle. Otsikon alta löytyvät tarkemmat tiedot laadittavasta raportista: Kausi, jota raportti koskee, se, onko kyse väliraportista vai loppuraportista ja määräaika. Voit aloittaa raportin laatimisen napauttamalla otsikon alta painiketta "Tee raportti".

Avautuu täytettävä väliraportti, jolla on useita välilehtiä. Sellaiset tiedot, jotka tulevat automaattisesti hakemukselta ja joita et voi muokata, näkyvät harmaalla pohjalla. Tilitietoja ei lisätä raportille, sillä ne tulevat suoraan järjestelmään tallennetuista organisaation tiedoista ja tarvittaessa muutetaan sinne ennen raportin lähettämistä.

- Tarkempia teknisiä ohjeita [välilehtien](#page-15-0) käytöstä löydät tämän ohjeen välilehtien [käyttöä käsittelevästä luvusta.](#page-15-0)
- Lisää-painikkeella lisättävien tietojen ja päivämääräkenttien käytöstä voit lukea tarkemmin teknisiä vinkkejä [sisältävästä luvusta.](#page-12-0)
- Ohjeet organisaation tilitietojen muuttamisesta [omassa luvussaan.](#page-8-1)

Operatiivisen tuen väliraportti poikkeaa muista väliraporteista niin paljon, että siitä on tehty [erillinen luku](#page-44-0) ohjeeseen. Kuitenkin myös kertakorvaushanke, hankintahanke ja 7% ja 40% hankkeet eroavat jonkin verran toisistaan väliraporttia laadittaessa. Seuraavissa tapauksissa erot ovat niin suuria, että ohjeesta löytyy eri tilanteisiin omat lukunsa.

- Edistyminen-välilehti on ohjeistettu erikseen kehittämishankkeille ja erikseen hankintahankkeille.
- Kustannusten toteuma -välilehteä ei ole ollenkaan kertakorvaushankkeilla ja se poikkeaa sen verran hankintahankkeilla, 7% hankkeilla ja 40 % hankkeilla, että sen täyttäminen on ohjeistettu erikseen jokaiselle niistä.
- Kustannusten Yhteenveto-välilehti on ohjeistettu erikseen kertakorvaushankkeelle, koska se poikkeaa muista.

Jos tiettyyn rahastoon tai hanketyyppiin liittyvä poikkeus on helppo selittää kyseisen välilehden ohjeistuksessa, se on tehty siellä. Esimerkiksi jonkin kentän kohdalla voi lukea, että se täytetään vain tietyllä rahastolla.

#### <span id="page-32-0"></span>**5.5.1 Avustuksen saajan tiedot -välilehti**

Suurin osa tämän välilehden tiedoista tulee automaattisesti eikä niitä voi muokata.

Ohjausryhmän kokoonpano säilyy lähtökohtaisesti samana, mutta jos siihen tulee muutoksia, tulee ne merkitä tähän. Lisää myös perustelu organisaation muuttumiselle. Voit myös raportoida ohjausryhmän kokoonpanon henkilöittäin.

Kirjoita "Ohjausryhmän toteutuneiden tapaamisten päivämäärät" -kenttään ohjausryhmän raportointijakson aikana pidetyt kokoukset.

#### <span id="page-32-1"></span>**5.5.2 Edistyminen kehittämishankkeilla**

Jos hankkeelle on erityispainopisteen perusteella myönnetty korotettu EU-rahoitus, kuvaile "Tukeen oikeuttavat toimet" -kenttään, miten hanke on toteuttanut tähän korkeampaan tukeen oikeuttavia toimia. Kerro, liittyvätkö kaikki hankkeen toiminnot näihin toimiin vai vain osa. Jos vain osa liittyy, täsmennä, mitkä.

Kirjoita "Hankkeen päämäärä" -kentässä, miten päämäärän saavuttamisessa on edetty. Kerro aikataulun pitävyydestä ja aikatauluun mahdollisesti tulleista muutoksista. Jos hankkeen toteuttamisessa on kohdattu haasteita, kerro millaisia ne ovat olleet.

Kuvaile tiiviissä muodossa "Arvio hankkeen etenemisestä" -kenttään hankkeen etenemistä. Kuvaus voidaan julkaista rahastojen verkkosivuilla. Myös mm. Euroopan komissio voi käyttää kuvausta viestinnässään."

Hankkeen tavoitteet ja toiminnot tulevat suoraan hakemukselta. Täytä kullekin toiminnolle ensin kenttä, johon kuvaillet raportointijakson aikana tehtyjä toimenpiteitä, tavoitteen saavuttamisessa edistymistä ja tavoitteen pysymistä aikataulussaan. Toisessa kentässä kerro raportointijaksolla toteutuneista konkreettisista tuloksista, niiden todentamisesta ja mittaamisesta.

Jos toimintoon liittyy tuotoksia, niistä tulee oletuksena hakemukselle kirjoitettu tieto. Muokkaa tuotosten tietoja raportointijakson toteuman perusteella napauttamalla kynän kuvaa. Päivitä tuotoksen määrä -kohtaan raportointijakson aikana toteutunut määrä. Jos raportointijakson aikana ei ole toteutettu jotain hakemuksella ilmoitetuista tuotoksista, poista se raportin tuotoksista napauttamalla x-painiketta kyseisellä rivillä. Voit myös lisätä uusia tuotoksia, joita ei hakemusvaiheessa vielä osattu ennakoida.

Kuvaile Toteutetut viestintätoimenpiteet -kenttään raportointijakson aikana toteutettuja viestintätoimenpiteitä. Jos kyseessä on AMIF-hanke, täytä myös tiedot siitä, miten hankkeen kohderyhmää on tavoitettu raportointijakson aikana.

#### <span id="page-33-0"></span>**5.5.3 Edistyminen hankintahankkeilla**

Jos hankkeelle on erityispainopisteen perusteella myönnetty korotettu EU-rahoitus, kuvaile "Tukeen oikeuttavat toimet" -kenttään, miten hanke on toteuttanut tähän korkeampaan tukeen oikeuttavia toimia. Kerro, liittyvätkö kaikki hankkeen toiminnot näihin toimiin vai vain osa. Jos vain osa liittyy, täsmennä, mitkä.

Kirjoita "Hankkeen päämäärä" -kentässä, miten päämäärän saavuttamisessa on edetty. Kerro aikataulussa pysymisestä ja aikatauluun mahdollisesti tulleista muutoksista. Jos hankkeen toteuttamisessa on kohdattu haasteita, millaisia ne ovat olleet.

Kuvaile tiiviissä muodossa "Arvio hankkeen etenemisestä" -kenttään hankkeen etenemistä. Kuvaus voidaan julkaista rahastojen verkkosivuilla. Myös mm. Euroopan komissio voi käyttää kuvausta viestinnässään."

Hankinnan tavoitteet-kohdassa hankintahankkeissa raportoidaan toimintojen sijaan hankinnoista. Kenttään, jonka ohjetekstinä on "Kuvaa tässä, mitä toimenpiteitä on tehty raportointijakson aikana. Miten tavoitteen saavuttamisessa on edistytty raportointijaksolla? Pysyykö tavoite aikataulussa?" kuvataan tehtyjen toimenpiteiden lisäksi, miten hankinnan toteuttamisessa on edistytty raportointijaksolla ja pysyykö hankinta aikataulussa?

Toiseen kenttään kuvataan, mikä tai mitkä ovat raportointijaksolla toteutuneet konkreettiset tulokset sekä miten niitä voidaan todentaa ja mitata. Lisätään mahdolliset tuotokset.

Jos kyseessä on AMIF-hanke, kerro, miten hankkeen kohderyhmää on tavoitettu raportointijakson aikana. Kuvaile Toteutetut viestintätoimenpiteet -kenttään raportointijakson aikana toteutettuja viestintätoimenpiteitä.

## <span id="page-33-1"></span>**5.5.4 Indikaattorit -välilehti**

Indikaattorit-välilehdellä on täytettävä indikaattoritiedot kaikkien hakemuksessa valittujen indikaattorien osalta. Täytä myös mahdolliset muut soveltuvat indikaattorit. Mikäli indikaattorissa on jaottelu sukupuolen mukaan, tulee kaikkien sukupuolten osalta täyttää kaikki ikäryhmätiedot. Jos esimerkiksi tietyn ikäryhmän miehiä ei ole lainkaan, merkitään kyseiseen kohtaan arvoksi nolla. Jos indikaattori liittyy osallistujien kokemaan hyödyllisyyteen, täytetään indikaattori vasta, kun palaute on saatu. Esimerkiksi jos indikaattorina on niiden koulutukseen osallistuneiden määrä, jotka kolmen kuukauden kuluttua koulutuksesta ilmoittavat käyttävänsä aikana hankkimiaan tietoja ja taitoja, voi palautteen asiasta pyytää vasta kolme kuukautta koulutuksen pitämisen jälkeen.

Poikkeamat indikaattoreissa-kenttään annetaan selvitys mahdollisista poikkeamista. Järjestelmä laskee automaattisesti kumulatiivisen kertymän syötettyjen indikaattoritietojen pohjalta.

#### <span id="page-34-0"></span>**5.5.5 Hankinta-välilehti**

Mikäli hankkeessa toteutetaan kansallisen kynnysarvon ylittäviä hankintoja, päivitä tarvittaessa hakemusvaiheessa antamasi tiedot. Mikäli hankkeessa ei toteuta kansallisen kynnysarvon ylittäviä hankintoja, tälle välilehdelle ei tule raportoitavia tietoja. Tätä välilehteä ei ole kertakorvaushankkeilla.

Mikäli hankinta ylitti myös EU-kynnysarvon, lisää sopimuksen tekemisen jälkeen toimittajan tiedot: toimittajan nimi, y-tunnus, tosiasialliset omistajat ja toimittajasopimuksen päivämäärä, nimi, viite ja sopimusarvo. Tosiasiallisista omistajista annetaan nimi ja syntymäpäivä. Tosiasiallisilla omistajilla tarkoitetaan rahanpesun ja terrorismin rahoittamisen estämisestä annetun lain (444/2017) 5 ja 7 §:n mukaisista tosiasiallisia omistajia ja edunsaajia. Tosiasiallisia edunsaajia eli omistajia ovat seuraavat tahot:

- Luonnollinen henkilö, joka omistaa yli 25 % yrityksen osakkeista suoraan tai välillisesti toisen yrityksen kautta
- Aatteellisen yhdistyksen hallituksen jäsenet
- Uskonnollisten yhdyskuntien hallituksen jäsenet
- Säätiön hallituksen ja hallintoneuvoston jäsenet

Mikäli hankinnassa käytetään alihankintasopimuksia, joiden arvo on yli 50 000 euroa, valitse kysymyksen vastaukseksi kyllä ja lisää myös alihankkijan tiedot. Alihankkijoista tarvitsee ilmoittaa alihankkijan nimi, y-tunnus ja alihankintasopimuksen päivämäärä, nimi, viite ja sopimusarvo.

Lisää myös raportointijakson aikana valmistuneet hankinta-asiakirjat, kuten allekirjoitettu sopimus tai julkaistu hankintailmoitus. Napauta Lisää liite -painiketta kyseisen asiakirjatyypin kohdalla. Toistaiseksi kullekin asiakirjatyypille voi lisätä vain yhden tiedoston, joten jos esimerkiksi sopimukseen liittyen on kaksi tiedostoa, toisen voi lisätä "Muu hankinta-asiakirja" -kohdassa. Mikäli et saa kaikkia tarvittavia tiedostoja lisättyä, voit väliraportin lähettämisen jälkeen mennä raportin tietoihin napauttamalla raporttia.

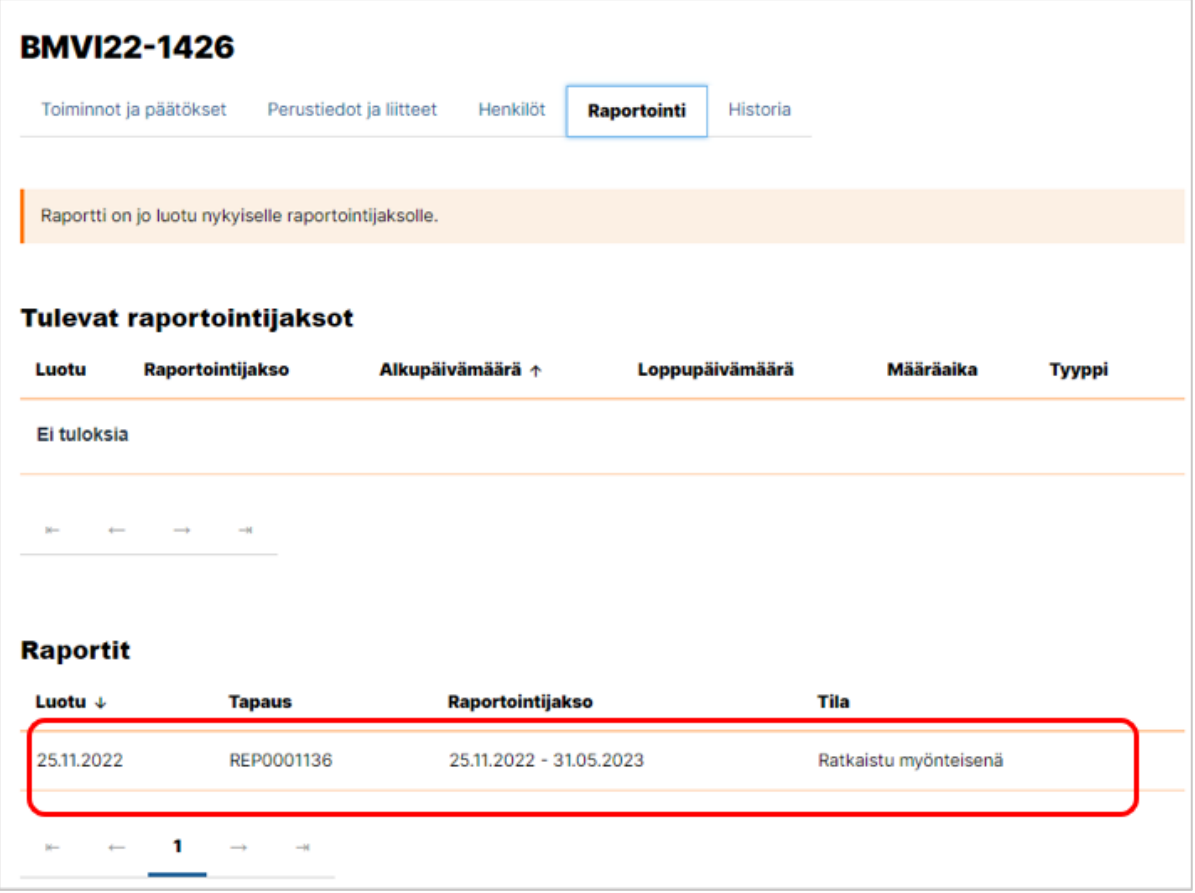

Avautuvassa näkymässä voit lisätä loput liitteet raportin "Yhteydenotto ja liitteet" -välilehdellä. Ennen liitteiden lisäämistä, tarkistathan että tiedostonimi kertoo selkeästi, mistä liitteestä on kyse. Tiedostonimestä tulee ilmetä, mihin hankintaan se liittyy ja mikä asiakirja on kyseessä.

Huomioithan, että EUSA2-järjestelmässä voi käsitellä vain julkista tietoa. Mikäli on tarpeen toimittaa turvallisuusluokiteltuja tai salassa pidettäviä liitteitä, ne toimitetaan sisäministeriön kirjaamoon turvapostitse. Tästä on tarkemmat ohjeet [omassa luvussaan.](#page-43-0)

#### <span id="page-35-0"></span>**5.5.6 Horisontaaliset periaatteet -välilehti**

Valitse ensin Kyllä tai Ei kysymykseen EU:n perusoikeuskirjan mukaisista oikeuksista ja periaatteista. Kerro sitten tekstikentässä, mitä muutoksia horisontaalisten periaatteiden noudattamisessa on tapahtunut raportointijakson aikana verrattuna hakemukseen. Selosta, onko näistä huolehdittu avustuspäätöksen mukaisesti vai onko tullut muutoksia.

#### <span id="page-35-1"></span>**5.5.7 Inventaariotiedot-välilehti**

Valitse inventaariotiedot-välilehdellä, onko hankkeessa hankittu laitteita tai kulkuneuvoja tai rakennettu turvallisuuden kannalta olennaisia laitoksia. Tiedot raportoidaan inventaariotietoihin silloin kun laite on vastaanotettu tai laitos on valmistunut ja kustannukset on maksettu. Jos niitä on hankittu, lisää hankintoihin liittyvät tiedot Lisää-painikkeella.

Kustakin hankinnasta täytetään hankinnan kuvaus, sarjanumero, jos sellainen on, sijoituspaikka, ostopäivä, hankinnan arvo sekä aiheutuneiden ja maksettujen menojen määrä. Mikäli kyse on turvallisuuden kannalta olennaisen laitoksen rakentaminen, tarkoitetaan ostopäivällä käyttöönottopäivää. Hankinnan arvolla tarkoitetaan hankinnan kokonaisarvoa. Se voi poiketa aiheutuneiden ja maksettujen menojen määrästä, jos esimerkiksi vain osa laitteesta rahoitetaan EU-rahoituksella. Aiheutuneiden ja maksettujen menojen määrään merkitään se määrä, joka hankkeelle on aiheutunut.

#### <span id="page-36-0"></span>**5.5.8 Kustannusten toteuma hankintahankkeella (1%)**

Lisää hankittu käyttö- ja kiinteä omaisuus Lisää-painikkeella. Avautuvassa ponnahdusikkunassa valitse Kustannus-kenttään, mistä omaisuudesta on kyse. Valitse "Muu", jos oikeaa vaihtoehtoa ei ole valittavissa. "Kustannuksen selite", "Todellinen käyttöaste hankkeessa" ja "Toiminto, johon kustannus liittyy" -kenttiin tiedot tulevat pääsääntöisesti automaattisesti hakemuksen perusteella. Jos olet valinnut kustannukseksi "Muu", joudut täyttämään nämä tiedot.

Käyttö- ja kiinteästä omaisuudesta joudut aina täyttämään toteuman raportointijaksolla, kirjanpidon tositenumerot, todellisen hankintahinnan ja kustannusten aiheutumisvuoden ja määritelmän. Mikäli käyttöaste on 100 %, tulee toteumaan raportointijaksolla ja todelliseen hankintahintaan sama summa. Mikäli todellinen käyttöaste on alempi, tulee todelliseen hankintahintaan koko hankintahinta ja toteumaan raportointijaksolla siitä käyttöasteprosentin mukaan laskettu euromäärä. Jos esimerkiksi hankintahinta olisi ollut 10 000 euroa ja todellinen käyttöaste olisi 50%, tulisi toteumaan raportointijaksolla 5000 euroa.

Käyttöaste tulee raportoida toteutuneen käyttöasteen mukaisesti. Mikäli käyttö- tai kiinteää omaisuutta on hankittu BMVI- tai ISF- avustuksella, hankittuun omaisuuteen voi kuitenkin liittyä rahastoasetusten mukaisia poikkeussäännöksiä (BMVI-asetus 13 artikla 14 kohta ja ISF-asetus 5 artikla 4 kohta), jolloin omaisuutta on voinut käyttää muuhun tarkoitukseen, enintään kuitenkin 30% kokonaiskäyttöasteesta. Mikäli muuhun tarkoitukseen käytetty osuus ei ylitä sallittua 30 prosenttia, raportoidaan käyttöasteeksi 100%. Jos käyttöaste taas on ylittänyt sallitut 30 prosenttia, tulee kokonaiskäyttöasteesta vähentää ylityksen osuus. Kirjoita Määritelmä-kenttään konkreettinen kuvaus siitä, mistä kustannukset ovat aiheutuneet.

Mikäli käyttö- ja kiinteä -omaisuus -kohtaan tulee useita kohteita, lisää kukin niistä erikseen Lisääpainikkeella. Avustuspäätöksellä määritellään eri käyttöomaisuuslajeille käyttöaikavelvoite, jonka

aikana rahaston tuella hankittu käyttöomaisuus tulee olla avustuspäätöksen mukaisessa käytössä. Tähän liittyen vastaa kysymykseen, onko tämä avustuspäätöksessä määritelty käyttöaikavelvoite huomioitu. Voit kirjoittaa tarvittaessa lisätietoja sille varattuun kenttään. Kenttä on yhteinen kaikelle raportoidulle käyttö- tai kiinteälle omaisuudelle.

Lisää seuraavaksi mahdolliset muut hankekustannukset niille varattuun kohtaa Lisää-painikkeella. Näitä voivat olla hankkeen sisällöllisestä toteuttamisesta aiheutuvat yksittäiset kustannukset, kuten koulutustilan vuokrakulut tai tilaisuutta varten hankitut materiaalit ja tarvikkeet. Valitse kustannus ja toiminto, johon kustannus liittyy. Selosta tarkemmin Kustannuksen selite -kenttään, jos se on tyhjänä. Täytä toteuma euroina ja merkitse kirjanpidon tositenumerot ja kustannusten aiheutumisvuosi. Kirjoita Määritelmä-kenttään konkreettinen kuvaus siitä, mistä kustannukset ovat aiheutuneet. Voit kirjoittaa tarvittaessa lisätietoja sille varattuun kenttään, joka on yhteinen kaikille Muut hankekustannukset -kohtaan lisätyille kustannuksille.

Ostopalveluihin liittyvät kulut lisätään niille varattuun kohtaan Lisää-painikkeen avulla. Valitse kustannus ja toiminto, johon kustannus liittyy. Selosta tarkemmin Kustannuksen selite -kenttään, jos se on tyhjänä. Täytä toteuma euroina ja merkitse kirjanpidon tositenumerot ja kustannusten aiheutumisvuosi. Kirjoita Määritelmä-kenttään konkreettinen kuvaus siitä, mistä kustannukset ovat aiheutuneet. Lisättyäsi kaikki ostopalvelut, voit kirjoittaa tarvittaessa lisätietoja sille varattuun kohtaan.

#### <span id="page-37-0"></span>**5.5.9 Kustannusten toteuma 7% -hankkeella**

Lisää palkkakustannukset Lisää-painikkeella. Mikäli palkat ilmoitetaan yksikkökustannuksina, ilmoitetaan kunkin kuukauden tiedot erikseen kullekin tehtävälle. Valitse ensin valikosta oikea tehtävä. Kirjoita tehtävää hoitaneen henkilön nimikirjaimet tai muu yksilöivä tieto. Lisää ajankohta, jona tehtävän hoitaminen on hankkeessa aloitettu. Valitse kuukausi, jonka kuluja raportoidaan. Merkitse tieto työajasta joko kokonaisina tunteina, tunteina ja minuutteina tai pelkästään minuutteina. Mikäli työaika raportoidaan pelkästään minuutteina, valitse ennen minuuttien syöttämistä minuutteina raportoiminen. Lisää myös vuosi, jonka kustannuksista on kyse.

Mikäli palkat ilmoitetaan tosiasiallisina henkilökustannuksina, ilmoitustapa on toistaiseksi seuraava. Kaikkien henkilöiden palkkakustannukset kootaan yhden nimikkeen alle. Eli Lisää-painikkeen napauttamisen jälkeen valitaan yksi tehtävänimike. Nimikirjaimet tai muu yksilöitävä tieto -kohdalle lisätään kaikkien henkilöiden nimikirjaimet. Lisää Toteuma raportointijaksolla euroa -kenttään yhteissumma raportointijakson palkkakuluista. Mikäli joukossa on osa-aikaisia, toteumaan ilmoitetaan heidän osaltaan vain hankkeelle kuuluva prosentuaalinen osuus todellisista

palkkakustannuksista. Kenttää "Prosenttiosuus kokonaistyöajasta" ei tarvitse täyttää, vaan se tulee automaattisesti sen tehtävänimikkeen mukaan, jolla palkkakulujen kokonaissumma raportoidaan. Prosenttiosuus ei vaikuta palkkakulutietoihin lomakkeella: Raportoitaessa tosiasiallisen osa-aikaisen palkkakustannuksia järjestelmä ei laske palkkakulujen toteumaa kyseisen prosenttiosuuden mukaan Lisää kirjanpidon tositenumerot kaikkien tehtävien osalta ja kustannusten aiheutumisvuosi. Kirjoita Määritelmä-kenttään konkreettinen kuvaus siitä, mistä kustannukset ovat aiheutuneet. Merkitse, kuinka monen henkilön palkkakulut tässä on ilmoitettu ja kerro kaikkien tehtävänimikkeet.

Jos raportoituihin palkkoihin kuuluu lomarahoja tai loma-ajan palkkaa, merkitse, onko ne ansaittu hankkeessa työskentelyn aikana. Jos raportoituihin palkkoihin ei kuulu lomarahoja tai loma-ajan palkkaa, jätä vastaamatta kysymykseen.

Kaikkien ilmoitettujen palkkojen yhteissumma tulee automaattisesti Yhteensä-kenttään. Voit antaa lisätietoja palkkakustannuksista sen alapuolella olevaan Lisätietoja-kenttään.

Lisää mahdolliset muut henkilöstökustannukset Lisää-painikkeella. Valitse "Kustannus" -arvo valikoista. Täytä toteuma raportointijaksolla euroina ja lisää kirjanpidon tositenumerot. Merkitse kustannusten aiheutumisvuosi. Kirjoita Määritelmä-kenttään konkreettinen kuvaus siitä, mistä kustannukset ovat aiheutuneet. Napauta Lisää-painiketta lisätäksesi tiedot.

Muiden henkilökustannusten yhteissumma tulee Yhteensä-kenttään. Anna tarvittaessa Lisätietojakenttään täydentävää tietoa muista henkilöstökustannuksista. Palkkakulujen ja muiden henkilöstökustannusten yhteissumma tulee automaattisesti Henkilökustannukset yhteensä kenttään.

Lisää hankittu käyttö- ja kiinteä omaisuus Lisää-painikkeella. Avautuvassa ponnahdusikkunassa valitse Kustannus-kenttään, mistä omaisuudesta on kyse. Valitse "Muu", jos oikeaa vaihtoehtoa ei ole valittavissa. "Kustannuksen selite", "Todellinen käyttöaste hankkeessa" ja "Toiminto, johon kustannus liittyy" -kenttiin tiedot tulevat pääsääntöisesti automaattisesti hakemuksen perusteella. Jos olet valinnut kustannukseksi "Muu", joudut täyttämään nämä tiedot.

Käyttö- ja kiinteästä omaisuudesta joudut aina täyttämään toteuman raportointijaksolla, kirjanpidon tositenumerot, todellisen hankintahinnan, kustannusten aiheutumisvuoden ja määritelmän. Mikäli käyttöaste on 100 %, tulee toteumaan raportointijaksolla ja todelliseen hankintahintaan sama summa. Mikäli todellinen käyttöaste on alempi, tulee todelliseen hankintahintaan koko hankintahinta ja toteumaan raportointijaksolla siitä käyttöasteprosentin mukaan laskettu euromäärä. Jos esimerkiksi hankintahinta olisi ollut 10 000 euroa ja todellinen käyttöaste olisi 50%, tulisi toteumaan raportointijaksolla 5000 euroa.

Käyttöaste tulee kuitenkin raportoida toteutuneen käyttöasteen mukaisesti. Mikäli käyttö- tai kiinteää omaisuutta on hankittu BMVI- tai ISF- avustuksella, hankittuun omaisuuteen voi kuitenkin liittyä rahastoasetusten mukaisia poikkeussäännöksiä (BMVI-asetus 13 artikla 14 kohta ja ISFasetus 5 artikla 4 kohta), jolloin omaisuutta on voinut käyttää muuhun tarkoitukseen, enintään kuitenkin 30% kokonaiskäyttöasteesta. Mikäli muuhun tarkoitukseen käytetty osuus ei ylitä sallittua 30 prosenttia, raportoidaan käyttöasteeksi 100%. Jos käyttöaste taas on ylittänyt sallitut 30 prosenttia, tulee kokonaiskäyttöasteesta vähentää ylityksen osuus. Kirjoita Määritelmä-kenttään konkreettinen kuvaus siitä, mistä kustannukset ovat aiheutuneet.

Mikäli käyttö- ja kiinteä -omaisuus -kohtaan tulee useita kohteita, lisää kukin niistä erikseen Lisääpainikkeella. Avustuspäätöksellä määritellään eri käyttöomaisuuslajeille käyttöaikavelvoite, jonka aikana rahaston tuella hankittu käyttöomaisuus tulee olla avustuspäätöksen mukaisessa käytössä. Tähän liittyen vastaa kysymykseen, onko tämä avustuspäätöksessä määritelty käyttöaikavelvoite huomioitu.

Voit kirjoittaa tarvittaessa lisätietoja sille varattuun kenttään. Kenttä on yhteinen kaikelle raportoidulle käyttö- tai kiinteälle omaisuudelle, joten jos niitä on useampia, yksilöi selkeästi, mihin niistä tieto liittyy.

Lisää hankkeen matkakustannukset Lisää-painikkeella. Lisää kunkin matkan ja henkilön tiedot erikseen. Valitse kustannus ja toiminto, johon kustannus liittyy. Merkitse toteuma raportointijaksolla euroina, kirjanpidon tositenumerot ja kustannusten aiheutumisvuosi. Kirjoita Määritelmä-kenttään matkan kohde ja matkustusajankohta sekä matkustustapa ja matkustaneen henkilön nimikirjaimet tai muu yksilöintitapa. Anna lisätietoja aiheutuneista kustannuksista vähintään samalla tasolla kuin millä kustannukset näkyvät hankkeen pääkirjalla. Mikäli kaikki tiedot eivät mahdu Määritelmä-kenttään, anna loput tiedot Lisätietoja-kenttään. Lisätietoja kenttään voi lisätä myös muita lisätietoja kaikkiin raportoituihin matkakustannuksiin liittyen. Ilmaise selvästi, mitä matkakustannusta lisätieto koskee.

Lisää seuraavaksi mahdolliset muut hankekustannukset niille varattuun kohtaa Lisää-painikkeella. Näitä voivat olla hankkeen sisällöllisestä toteuttamisesta aiheutuvat yksittäiset kustannukset, kuten koulutustilan vuokrakulut tai tilaisuutta varten hankitut materiaalit ja tarvikkeet. Valitse kustannus ja toiminto, johon kustannus liittyy. Selosta tarkemmin Kustannuksen selite -kenttään, jos se on tyhjänä. Täytä toteuma euroina ja merkitse kirjanpidon tositenumerot ja kustannusten

aiheutumisvuosi. Kirjoita Määritelmä-kenttään konkreettinen kuvaus siitä, mistä kustannukset ovat aiheutuneet. Voit kirjoittaa tarvittaessa lisätietoja sille varattuun kenttään, joka on yhteinen kaikille Muut hankekustannukset -kohtaan lisätyille kustannuksille.

Ostopalveluihin liittyvät kulut lisätään niille varattuun kohtaan Lisää-painikkeen avulla. Valitse kustannus ja toiminto, johon kustannus liittyy. Selosta tarkemmin Kustannuksen selite -kenttään, jos se on tyhjänä. Täytä toteuma euroina ja merkitse kirjanpidon tositenumerot ja kustannusten aiheutumisvuosi. Kirjoita Määritelmä-kenttään konkreettinen kuvaus siitä, mistä kustannukset ovat aiheutuneet. Lisättyäsi kaikki ostopalvelut, voit kirjoittaa tarvittaessa lisätietoja sille varattuun kohtaan.

#### <span id="page-40-0"></span>**5.5.10 Kustannusten toteuma 40% -hankkeella**

Lisää palkkakustannukset Lisää-painikkeella. Mikäli palkat ilmoitetaan yksikkökustannuksina, ilmoitetaan kunkin kuukauden tiedot erikseen kullekin tehtävälle. Valitse ensin valikosta oikea tehtävä. Kirjoita tehtävää hoitaneen henkilön nimikirjaimet tai muu yksilöivä tieto. Lisää ajankohta, jona tehtävän hoitaminen on hankkeessa aloitettu. Valitse kuukausi, jonka kuluja raportoidaan. Merkitse tieto työajasta joko kokonaisina tunteina, tunteina ja minuutteina tai pelkästään minuutteina. Mikäli työaika raportoidaan pelkästään minuutteina, valitse ennen minuuttien syöttämistä minuutteina raportoiminen. Lisää myös vuosi, jonka kustannuksista on kyse.

Mikäli palkat ilmoitetaan tosiasiallisina henkilökustannuksina, ilmoitustapa on toistaiseksi seuraava. Kaikkien henkilöiden palkkakustannukset kootaan yhden nimikkeen alle. Eli Lisää-painikkeen napauttamisen jälkeen valitaan yksi tehtävänimike. Nimikirjaimet tai muu yksilöitävä tieto -kohdalle lisätään kaikkien henkilöiden nimikirjaimet. Lisää Toteuma raportointijaksolla euroa -kenttään yhteissumma raportointijakson palkkakuluista. Mikäli joukossa on osa-aikaisia, toteumaan ilmoitetaan heidän osaltaan vain hankkeelle kuuluva prosentuaalinen osuus todellisista palkkakustannuksista. Kenttää "Prosenttiosuus kokonaistyöajasta" ei tarvitse täyttää, vaan se tulee automaattisesti sen tehtävänimikkeen mukaan, jolla palkkakulujen kokonaissumma raportoidaan. Prosenttiosuus ei vaikuta palkkakulutietoihin lomakkeella: Raportoitaessa tosiasiallisen osa-aikaisen palkkakustannuksia järjestelmä ei laske palkkakulujen toteumaa kyseisen prosenttiosuuden mukaan Lisää kirjanpidon tositenumerot kaikkien tehtävien osalta ja kustannusten aiheutumisvuosi. Kirjoita Määritelmä-kenttään konkreettinen kuvaus siitä, mistä kustannukset ovat aiheutuneet. Merkitse, kuinka monen henkilön palkkakulut tässä on ilmoitettu ja kerro kaikkien tehtävänimikkeet.

Jos raportoituihin palkkoihin kuuluu lomarahoja tai loma-ajan palkkaa, merkitse, onko ne ansaittu hankkeessa työskentelyn aikana. Jos raportoituihin palkkoihin ei kuulu lomarahoja tai loma-ajan palkkaa, jätä vastaamatta kysymykseen.

Kaikkien ilmoitettujen palkkojen yhteissumma tulee automaattisesti Yhteensä-kenttään. Voit antaa lisätietoja palkkakustannuksista sen alapuolella olevaan Lisätietoja-kenttään.

Lisää mahdolliset muut henkilöstökustannukset Lisää-painikkeella. Valitse "Kustannus" -arvo valikoista. Täytä toteuma raportointijaksolla euroina ja lisää kirjanpidon tositenumerot. Merkitse kustannusten aiheutumisvuosi. Kirjoita Määritelmä-kenttään konkreettinen kuvaus siitä, mistä kustannukset ovat aiheutuneet. Napauta Lisää-painiketta lisätäksesi tiedot.

Muiden henkilökustannusten yhteissumma tulee Yhteensä-kenttään. Anna tarvittaessa Lisätietojakenttään täydentävää tietoa muista henkilöstökustannuksista. Palkkakulujen ja muiden henkilöstökustannusten yhteissumma tulee automaattisesti Henkilökustannukset yhteensä kenttään.

#### <span id="page-41-0"></span>**5.5.11 Kustannusten yhteenveto 7 % ja 40% sekä hankintahankkeilla**

Kaikki tiedot Kustannusten yhteenveto -välilehdelle tulevat automaattisesti tällä raportilla täytettyjen tietojen ja mahdollisten aiempien raporttien perusteella. Tälle välilehdelle ei siis tarvitse täyttää tietoja.

#### <span id="page-41-1"></span>**5.5.12 Kustannusten yhteenveto kertakorvaushankkeilla**

Kertakorvaushankkeilla ei ole Kustannusten toteuma -välilehteä, vaan tarvittavat tiedot annetaan Hankkeen kustannusten yhteenvedossa. Valitsen kunkin toiminnon osalta, raportoidaanko se vai ei. Jos raportoit kyseisen toiminnon, valitse myös kustannusten aiheutumisvuosi.

#### <span id="page-41-2"></span>**5.5.13 Rahoitus-välilehti**

Valitse ensin, onko hankkeesta aiheutunut tuottoja raportointijakson aikana. Jos hankkeesta on aiheutunut tuottoja, merkitse tiedot Lisää-painikkeella tai muokkaa hakemukselta oletusarvona tullutta tietoa.

Muokkaa sitten omarahoituksesta hakemuksen perusteella tulleet tiedot päivittämällä summat vastaamaan raportointijakson tilannetta. Jos hakemukselta on tullut raportointilomakkeelle sellaisen tahon rahoitusta, jota ei tällä raportointikaudella ole, poista kyseinen rahoittaja napauttamalla x-ikonia. Jos on tullut ennakoimatonta rahoitusta, lisää rahoittaja Lisää-painikkeella ja valitse rahoituksen tyypiksi ennakoimaton rahoitus. Jos et päivitä tai lisää tietoja, tarkistusruutu voi näyttää NaN. Ennen väliraportin lähettämistä tarkistusruudun tulee näyttää nollaa.

Jos hankkeella on siirron saajia, lisää siirron saajalle raportointijakson aikana siirretty määrä napauttamalla kynän kuvaa siirron saajan kohdalla. Lisätietoja-kenttään voit kirjoittaa mihin tahansa sivulla olevaan tietoon liittyviä lisätietoja.

#### <span id="page-42-0"></span>**5.5.14 Hakemuksen allekirjoitus -välilehti**

Vakuuta hakemuksen allekirjoitussivulla raporttiin ja hakijaorganisaatioon liittyvät tiedot. Allekirjoita ja lähetä raportti napauttamalla "Lähetä hakemus" -painiketta.

Mikäli sinulla ei ole valtuutta lähettää asiakirjaa käsittelyyn, napauta "Tallenna ja jatka myöhemmin" -painiketta ja pyydä allekirjoitusvaltuudet omaavaa henkilöä vakuuttamaan tiedot ja lähettämään raportti.

#### <span id="page-42-1"></span>**5.5.15 Liitteiden lisääminen väliraportille – julkiset liitteet**

Hakemuksen liitteet, lukuun ottamatta hankinta-asiakirjoja, lisätään ensisijaisesti raportin omalla Yhteydenotto ja liitteet -välilehdellä. Ne voidaan lisätä joko heti sen jälkeen, kun raportti on ensimmäisen kerran tallennettu luonnoksena tai vasta väliraportin lähettämisen jälkeen. Mene raportin tietoihin napauttamalla valitsemalla hankkeelta Raportointi-välilehti ja napauttamalla raporttia.

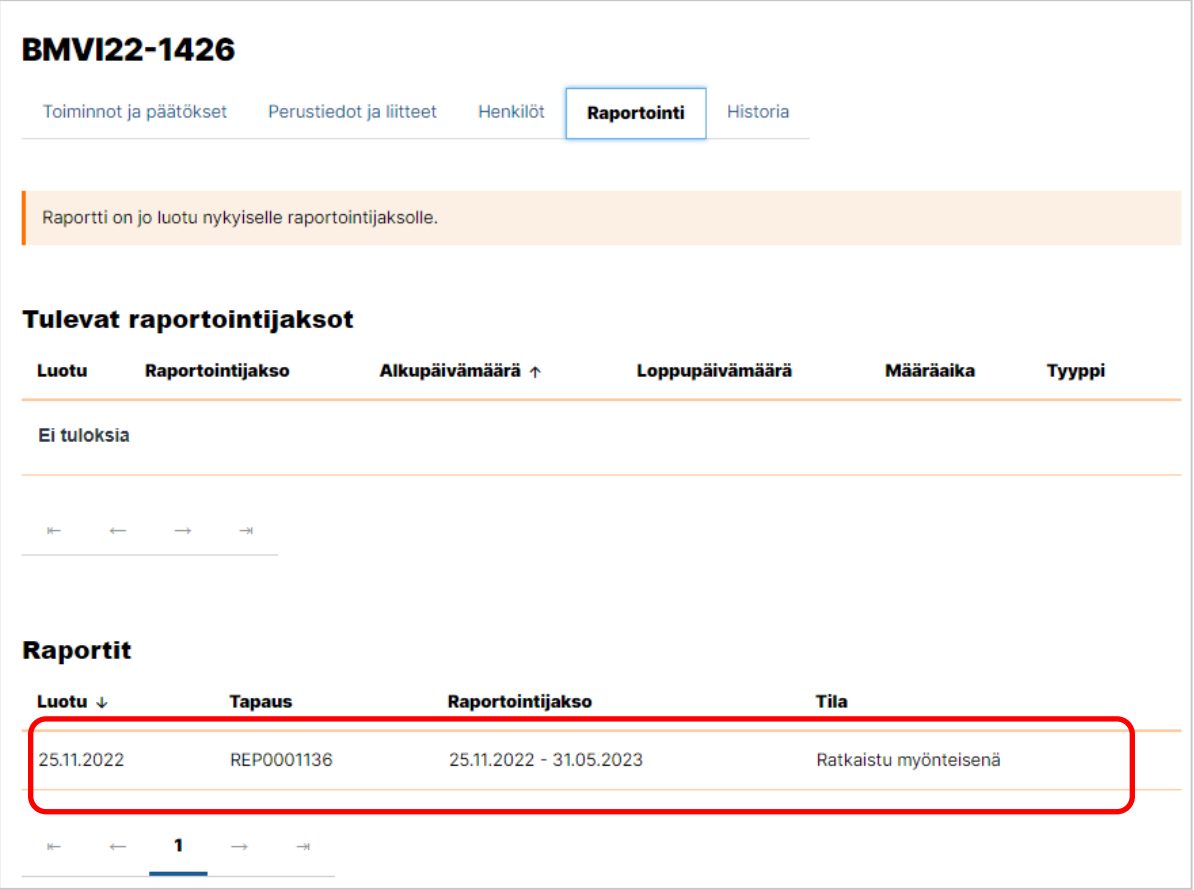

Avautuvassa näkymässä mene Yhteydenotto ja liitteet -välilehdellä. Ennen liitteiden lisäämistä, tarkistathan että tiedostonimi kertoo selkeästi, mistä liitteestä on kyse. Tarkempi ohje liitteiden teknisestä lisäämisestä on [täällä.](#page-15-1)

#### <span id="page-43-0"></span>**5.5.16 Liitteiden lisääminen väliraportille – turvallisuusluokiteltu ja salassa pidettävä tieto**

Mikäli väliraportille on tarpeen lisätä sellaisia liitetiedostoja, jotka sisältävät turvallisuusluokiteltua tai salassa pidettävää tietoa, ne toimitetaan turvapostitse sisäministeriön kirjaamoon osoitteeseen kirjaamo.sm@gov.fi turvapostitse. Saatesähköpostin tulee sisältää seuraavat tiedot:

- Hankkeen/ toiminnan nimi
- Avustuspäätöksellä näkyvä hankkeen tai toiminnan numero eli esimerkiksi VN/17542/2022 tai VN/17560/2022. Huom. Ei siis EUSA2-järjestelmän mukaista AMIF-, BMVI- tai ISF-alkuista hankenumeroa, sillä kirjaamo ei käytä EUSA2 järjestelmää.
- Tieto siitä, että kyseessä ovat liitetiedosto(t) ja minkä asiakirjan liitetiedostoista on kyse. Esimerkiksi "Ohessa toimitamme ensimmäisen väliraportin liitetiedoston,"
- Tieto siitä, että kyseessä olevat asiakirjat sisältävät salassa pidettävää tai turvallisuusluokiteltua tietoa. Esimerkiksi: "Liitteenä oleva hankintasopimus on salassa pidettävä, koska se sisältää toimittajan liikesalaisuuksia."
- Voit lisäksi lisätä tiedon, että kyseessä on EUSA-rahastoihin liittyvä asiakirja tai mainita kyseisen rahaston. Tämä ei kuitenkaan ole välttämätöntä.

Tarvittaessa voitte käyttää turvapostin lähettämiseen<https://turvaviesti.gov.fi/> -sivua.

## <span id="page-44-0"></span>**5.6 Väliraportin laatiminen: operatiivinen tuki**

Tässä luvussa annetaan ohjeet operatiivisen tuen väliraportin tekemiseen. Väliraportin laatiminen on mahdollista, kun seuraavat ehdot täyttyvät:

- Kyseisen raportin raportointikausi on meneillään tai päättynyt, mutta kyseisen raportin laatimisen määräaika ei ole vielä päättynyt. Jos viimeinen päivä on pyhäpäivä, lauantai, itsenäisyyspäivä, vapunpäivä, jouluaatto tai juhannusaatto, raportin voi laatia seuraavana arkipäivänä klo 23:59 asti.
- Mikäli kyseessä ei ole ensimmäinen väliraportti, raportti on mahdollista tehdä vasta kun edelliselle väliraportille on tehty maksupäätös, ja siihen kohdistuva oikaisuvaatimusaika (33pv) on kulunut.
- Raportin laatiminen onnistuu henkilöltä, joka on kyseisellä hankkeella yhdyshenkilönä. Hän voi tallentaa raportin järjestelmään luonnoksena ja allekirjoitusvaltuudet omaava henkilö lähettää sen.
- Raportin lähettäminen onnistuu henkilöltä, joka on kyseisellä hankkeella yhdyshenkilönä ja jolla on allekirjoitusvaltuudet.

Aloita raportin laatiminen menemällä hankkeen tietoihin ja valitsemalla siellä Raportointi-välilehti. Kun raportin tekeminen on mahdollista, sieltä löytyy otsikko "Laadi raportti kuluvalle/tulevalle raportointijaksolle. Otsikon alta löytyvät tarkemmat tiedot laadittavasta raportista: Kausi, jota raporttti koskee, se, onko kyse väliraportista vai loppuraportista ja määräaika. Voit aloittaa raportin laatimisen napauttamalla otsikon alta painiketta "Tee raportti".

Avautuu täytettävä väliraportti, jolla on useita välilehtiä. Sellaiset tiedot, jotka tulevat automaattisesti hakemukselta ja joita et voi muokata, näkyvät harmaalla pohjalla. Tilitietoja ei lisätä raportille, sillä ne tulevat suoraan järjestelmään tallennetuista organisaation tiedoista ja tarvittaessa muutetaan sinne ennen raportin lähettämistä.

- Tarkempia teknisiä ohjeita välilehtien käytöstä löydät tämän ohjeen [välilehtien](#page-15-0)  [käyttöä käsittelevästä luvusta.](#page-15-0)
- Lisää-painikkeella lisättävien tietojen ja päivämääräkenttien käytöstä voit lukea tarkemmin teknisiä vinkkejä [sisältävästä luvusta.](#page-12-0)
- Ohjeet organisaation tilitietojen muuttamisesta [omassa luvussaan.](#page-8-1)

Operatiivisen tuen väliraportit ovat rahastosta riippumatta samalla tavalla täytettäviä lukuun ottamatta Kustannusten toteuma -välilehteä. Kustannusten toteuma -välilehdestä on erillinen alaluku kullekin rahastolle.

#### <span id="page-45-0"></span>**5.6.1 Avustuksen saajan tiedot**

Välilehdellä ei ole täytettäviä tietoja vaan kaikki tiedot tulevat hakemuksen perusteella.

#### <span id="page-45-1"></span>**5.6.2 Edistyminen**

Raportoi kunkin operatiivisen tuen käytön kohteen osalta, miten avustuspäätöksen mukaisia toimenpiteitä on toteutettu. Kerro myös mahdollisista haasteista toiminnan toteutumisessa.

Kuvaile toiminnan etenemistä raportointikaudella. Tee kuvaus tiiviissä muodossa. Kuvaus voidaan julkaista rahastojen verkkosivulla. Myös mm. Euroopan komissio voi käyttää tiivistelmää viestinnässään. Kerro, mitä lisäarvoa tähänastinen toiminta on tuonut lähtötilanteeseen verrattuna.

Kuvaile toiminnan toteutuneet viestintätoimenpiteet. Kuvaile, millä konkreettisilla keinoilla Euroopan unionilta saatavan avustuksen näkyvyyteen liittyvistä velvoitteista on huolehdittu.

#### <span id="page-45-2"></span>**5.6.3 Indikaattorit**

Indikaattorit-välilehdellä on täytettävä indikaattoritiedot kaikkien hakemuksessa valittujen indikaattorien osalta. Täytä myös mahdolliset muut soveltuvat indikaattorit. Mikäli indikaattorissa on jaottelu sukupuolen mukaan, tulee kaikkien sukupuolten osalta täyttää kaikki ikäryhmätiedot. Jos esimerkiksi tietyn ikäryhmän miehiä ei ole lainkaan, merkitään kyseiseen kohtaan arvoksi nolla.

Jos indikaattori liittyy osallistujien kokemaan hyödyllisyyteen, täytetään indikaattori vasta, kun palaute on saatu. Esimerkiksi jos indikaattorina on niiden koulutukseen osallistuneiden määrä, jotka kolmen kuukauden kuluttua koulutuksesta ilmoittavat käyttävänsä koulutuksen aikana hankkimiaan tietoja ja taitoja, voi palautteen asiasta pyytää vasta kolme kuukautta koulutuksen pitämisen jälkeen.

Poikkeamat indikaattoreissa-kenttään annetaan selvitys mahdollisista poikkeamista. Järjestelmä laskee automaattisesti kumulatiivisen kertymän syötettyjen indikaattoritietojen pohjalta.

#### <span id="page-46-0"></span>**5.6.4 Hankinta**

Mikäli hankkeessa toteutetaan kansallisen kynnysarvon ylittäviä hankintoja, päivitä tarvittaessa hakemusvaiheessa antamasi tiedot. Mikäli hankinta ylitti EU-kynnysarvon, lisää sopimuksen tekemisen jälkeen toimittajan tiedot: toimittajan nimi, y-tunnus, tosiasialliset omistajat ja toimittajasopimuksen päivämäärä, nimi, viite ja sopimusarvo. Tosiasiallisista omistajista annetaan nimi ja syntymäpäivä. Tosiasiallisilla omistajilla tarkoitetaan rahanpesun ja terrorismin rahoittamisen estämisestä annetun lain (444/2017) 5 ja 7 §:n mukaisista tosiasiallisia omistajia ja edunsaajia. Tosiasiallisia edunsaajia eli omistajia ovat seuraavat tahot:

- Luonnollinen henkilö, joka omistaa yli 25 % yrityksen osakkeista suoraan tai välillisesti toisen yrityksen kautta
- Aatteellisen yhdistyksen hallituksen jäsenet
- Uskonnollisten yhdyskuntien hallituksen jäsenet
- Säätiön hallituksen ja hallintoneuvoston jäsenet

Mikäli hankinnassa käytetään alihankintasopimuksia, joiden arvo on yli 50 000 euroa, lisää myös alihankkijan tiedot. Alihankkijoista tarvitsee ilmoittaa alihankkijan nimi, y-tunnus ja alihankintasopimuksen päivämäärä, nimi, viite ja sopimusarvo.

Lisää myös raportointijakson aikana valmistuneet hankinta-asiakirjat, kuten allekirjoitettu sopimus tai julkaistu hankintailmoitus. Napauta Lisää liite -painiketta kyseisen asiakirjatyypin kohdalla. Toistaiseksi kullekin asiakirjatyypille voi lisätä vain yhden tiedoston, joten jos esimerkiksi sopimukseen liittyen on kaksi tiedostoa, toisen voi lisätä "Muu hankinta-asiakirja" -kohdassa. Mikäli et saa kaikkia tarvittavia tiedostoja lisättyä, voit väliraportin lähettämisen jälkeen mennä raportin tietoihin napauttamalla raporttia.

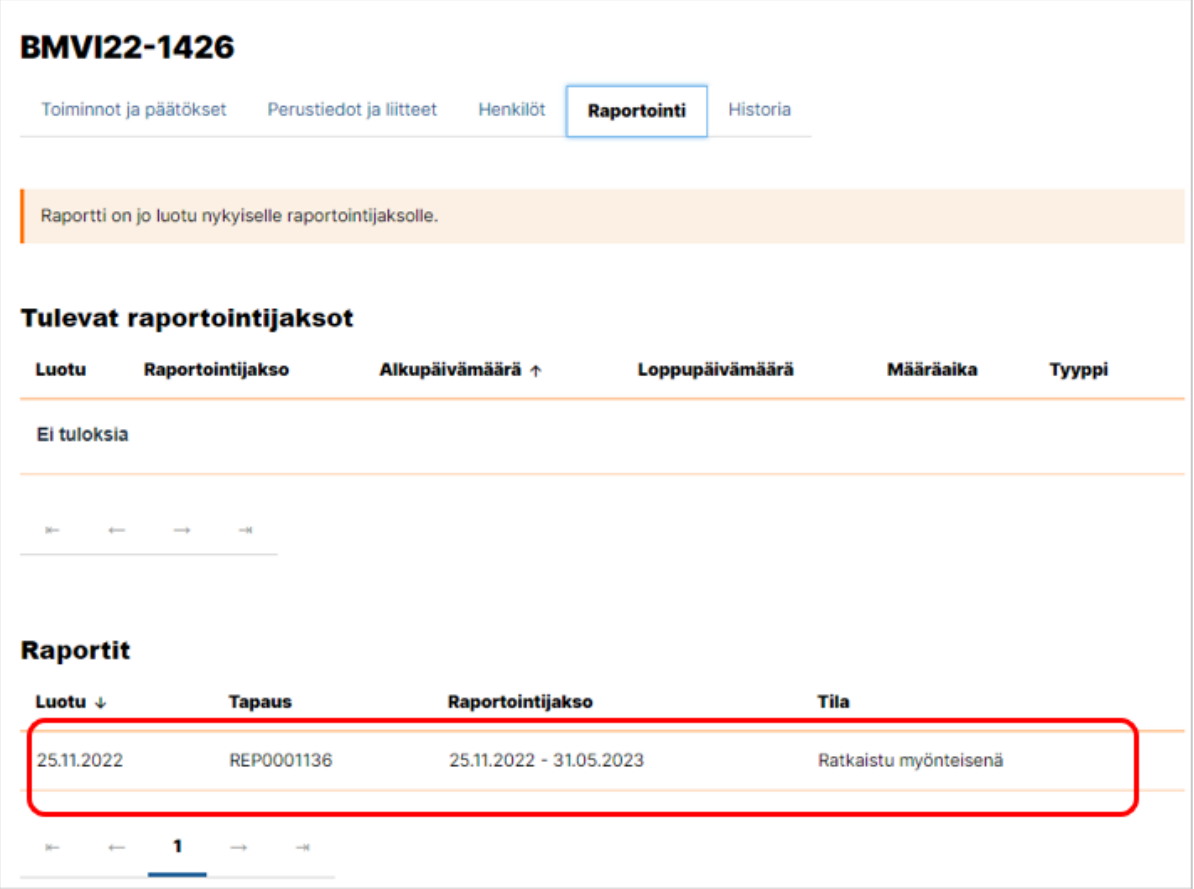

Avautuvassa näkymässä voit lisätä loput liitteet raportin Yhteydenotto ja liitteet -välilehdellä. Ennen liitteiden lisäämistä, tarkistathan että tiedostonimi kertoo selkeästi, mistä liitteestä on kyse: mihin hankintaan se liittyy ja mikä asiakirja on kyseessä.

#### <span id="page-47-0"></span>**5.6.5 Horisontaaliset periaatteet**

Valitse ensin kyllä tai ei kysymykseen EU:n perusoikeuskirjan mukaisista oikeuksista ja periaatteista. Kerro sitten tekstikentässä, mitä muutoksia horisontaalisten periaatteiden noudattamisessa on tapahtunut raportointijakson aikana verrattuna hakemukseen. Selosta, onko näistä huolehdittu avustuspäätöksen mukaisesti vai onko tullut muutoksia.

#### <span id="page-47-1"></span>**5.6.6 Inventaariotiedot**

Valitse inventaariotiedot-välilehdellä, onko hankkeessa hankittu laitteita tai kulkuneuvoja tai rakennettu turvallisuuden kannalta olennaisia laitoksia. Tiedot raportoidaan inventaariotietoihin silloin kun laite on vastaanotettu tai laitos on valmistunut ja kustannukset on maksettu. Jos niitä on hankittu, lisää hankintoihin liittyvät tiedot Lisää-painikkeella.

Kustakin hankinnasta täytetään hankinnan kuvaus, sarjanumero, jos sellainen on, sijoituspaikka, ostopäivä, hankinnan arvo sekä aiheutuneiden ja maksettujen menojen määrä. Mikäli kyse on

turvallisuuden kannalta olennaisen laitoksen rakentaminen, tarkoitetaan ostopäivällä käyttöönottopäivää. Hankinnan arvolla tarkoitetaan hankinnan kokonaisarvoa. Se voi poiketa aiheutuneiden ja maksettujen menojen määrästä, jos esimerkiksi vain osa laitteesta rahoitetaan EU-rahoituksella. Aiheutuneiden ja maksettujen menojen määrään merkitään se määrä, joka toiminnalle on aiheutunut.

#### <span id="page-48-0"></span>**5.6.7 Kustannusten toteuma operatiivinen tuki (AMIF)**

Lisää palkkakustannukset Lisää-painikkeella. Mikäli palkat ilmoitetaan yksikkökustannuksina, ilmoitetaan kunkin kuukauden tiedot erikseen kullekin tehtävälle. Valitse ensin valikosta oikea tehtävä. Kirjoita tehtävää hoitaneen henkilön nimikirjaimet tai muu yksilöivä tieto. Lisää ajankohta, jona tehtävän hoitaminen on hankkeessa aloitettu. Valitse kuukausi, jonka kuluja raportoidaan. Merkitse tieto työajasta joko kokonaisina tunteina, tunteina ja minuutteina tai pelkästään minuutteina. Mikäli työaika raportoidaan pelkästään minuutteina, valitse ennen minuuttien syöttämistä minuutteina raportoiminen. Lisää myös vuosi, jonka kustannuksista on kyse.

Mikäli palkat ilmoitetaan tosiasiallisina henkilökustannuksina, ilmoitustapa on toistaiseksi seuraava. Kaikkien henkilöiden palkkakustannukset kootaan yhden nimikkeen alle. Eli Lisää-painikkeen napauttamisen jälkeen valitaan yksi tehtävänimike. Nimikirjaimet tai muu yksilöitävä tieto -kohdalle lisätään kaikkien henkilöiden nimikirjaimet. Lisää Toteuma raportointijaksolla euroa -kenttään yhteissumma raportointijakson palkkakuluista. Mikäli joukossa on osa-aikaisia, toteumaan ilmoitetaan heidän osaltaan vain hankkeelle kuuluva prosentuaalinen osuus todellisista palkkakustannuksista. Kenttää "Prosenttiosuus kokonaistyöajasta" ei tarvitse täyttää, vaan se tulee automaattisesti sen tehtävänimikkeen mukaan, jolla palkkakulujen kokonaissumma raportoidaan. Prosenttiosuus ei vaikuta palkkakulutietoihin lomakkeella: Raportoitaessa tosiasiallisen osa-aikaisen palkkakustannuksia järjestelmä ei laske palkkakulujen toteumaa kyseisen prosenttiosuuden mukaan Lisää kirjanpidon tositenumerot kaikkien tehtävien osalta ja kustannusten aiheutumisvuosi. Kirjoita Määritelmä-kenttään konkreettinen kuvaus siitä, mistä kustannukset ovat aiheutuneet. Merkitse, kuinka monen henkilön palkkakulut tässä on ilmoitettu ja kerro kaikkien tehtävänimikkeet.

Jos raportoituihin palkkoihin kuuluu lomarahoja tai loma-ajan palkkaa, merkitse, onko ne ansaittu hankkeessa työskentelyn aikana. Jos raportoituihin palkkoihin ei kuulu lomarahoja tai loma-ajan palkkaa, jätä vastaamatta kysymykseen.

Kaikkien ilmoitettujen palkkojen yhteissumma tulee automaattisesti Yhteensä-kenttään. Voit antaa lisätietoja palkkakustannuksista sen alapuolella olevaan Lisätietoja-kenttään.

Ilmoita palvelujen kustannukset Lisää-painikkeella. Palvelujen kustannuksia voivat olla esimerkiksi välineistön, mukaan lukien tieto- ja viestintätekniset järjestelmät, huolto tai korjaaminen, tai infrastruktuurin huolto tai korjaaminen. Kirjoita Kustannuksen selite -kenttään, mistä palvelun kustannuksista on kyse ja valitse käytön kohde, johon kustannus liittyy. Täytä toteuma raportointijaksolla euroina, kirjanpidon tositenumerot ja kustannusten aiheutumisvuosi. Myös todellinen käyttöaste hankkeessa on pakollinen tieto, vaikka oletusarvoisesti siihen kirjoitetaankin aina 100%.

#### <span id="page-49-0"></span>**5.6.8 Kustannusten toteuma operatiivinen tuki (BMVI)**

Raportoi palkkakustannukset Lisää-painikkeella. Huomioithan, että laaja-alaisten tietojärjestelemien operatiiviseen tukeen liittyvät henkilöstökulut ilmoitetaan omassa kohdassaan.

Mikäli palkat ilmoitetaan yksikkökustannuksina, ilmoitetaan kunkin kuukauden tiedot erikseen kullekin tehtävälle. Valitse ensin valikosta oikea tehtävä. Kirjoita tehtävää hoitaneen henkilön nimikirjaimet tai muu yksilöivä tieto. Lisää ajankohta, jona tehtävän hoitaminen on hankkeessa aloitettu. Valitse kuukausi, jonka kuluja raportoidaan. Merkitse tieto työajasta joko kokonaisina tunteina, tunteina ja minuutteina tai pelkästään minuutteina. Mikäli työaika raportoidaan pelkästään minuutteina, valitse ennen minuuttien syöttämistä minuutteina raportoiminen. Lisää myös vuosi, jonka kustannuksista on kyse.

Mikäli palkat ilmoitetaan tosiasiallisina henkilökustannuksina, ilmoitustapa on toistaiseksi seuraava. Kaikkien henkilöiden palkkakustannukset kootaan yhden nimikkeen alle. Eli Lisää-painikkeen napauttamisen jälkeen valitaan yksi tehtävänimike. Nimikirjaimet tai muu yksilöitävä tieto -kohdalle lisätään kaikkien henkilöiden nimikirjaimet. Lisää Toteuma raportointijaksolla euroa -kenttään yhteissumma raportointijakson palkkakuluista. Mikäli joukossa on osa-aikaisia, toteumaan ilmoitetaan heidän osaltaan vain hankkeelle kuuluva prosentuaalinen osuus todellisista palkkakustannuksista. Kenttää "Prosenttiosuus kokonaistyöajasta" ei tarvitse täyttää, vaan se tulee automaattisesti sen tehtävänimikkeen mukaan, jolla palkkakulujen kokonaissumma raportoidaan. Prosenttiosuus ei vaikuta palkkakulutietoihin lomakkeella: Raportoitaessa tosiasiallisen osa-aikaisen palkkakustannuksia järjestelmä ei laske palkkakulujen toteumaa kyseisen prosenttiosuuden mukaan Lisää kirjanpidon tositenumerot kaikkien tehtävien osalta ja kustannusten aiheutumisvuosi. Kirjoita Määritelmä-kenttään konkreettinen kuvaus siitä, mistä kustannukset ovat aiheutuneet. Merkitse, kuinka monen henkilön palkkakulut tässä on ilmoitettu ja kerro kaikkien tehtävänimikkeet.

Jos raportoituihin palkkoihin kuuluu lomarahoja tai loma-ajan palkkaa, merkitse, onko ne ansaittu hankkeessa työskentelyn aikana. Jos raportoituihin palkkoihin ei kuulu lomarahoja tai loma-ajan palkkaa, jätä vastaamatta kysymykseen.

Kaikkien ilmoitettujen palkkojen yhteissumma tulee automaattisesti Yhteensä-kenttään. Voit antaa lisätietoja palkkakustannuksista sen alapuolella olevaan Lisätietoja-kenttään.

Raportoi mahdolliset välineistön ja infrastruktuurin huolto- tai korjauskustannukset Lisääpainikkeella yksi kerrallaan. Kirjoita Kustannuksen selite -kenttään, mistä kustannuksesta on kyse. Valitse operatiivisen tuen käytön kohde, johon kustannus liittyy. Täytä todellinen käyttöaste hankkeessa, toteuma raportointijaksolla euroina, kirjanpidon tositenumerot ja kustannusten aiheutumisvuosi ja tallenna napauttamalla Lisää-painiketta.

Raportoi mahdolliset palvelujen kustannukset Lisää-painikkeella yksi kerrallaan. Kirjoita Kustannuksen selite -kenttään, mistä kustannuksesta on kyse. Valitse operatiivisen tuen käytön kohde, johon kustannus liittyy. Täytä todellinen käyttöaste hankkeessa, toteuma raportointijaksolla euroina, kirjanpidon tositenumerot ja kustannusten aiheutumisvuosi ja tallenna napauttamalla Lisää-painiketta.

Mikäli operatiivisen tuen erityistavoitteena on erityistavoite 1 eli rajaturvallisuus, raportoi myös operaatioista aiheutuvat toimintakustannukset Lisää-painikkeella yksi kerrallaan. Kirjoita Kustannuksen selite -kenttään, mistä kustannuksesta on kyse. Valitse operatiivisen tuen käytön kohde, johon kustannus liittyy. Täytä todellinen käyttöaste hankkeessa, toteuma raportointijaksolla euroina, kirjanpidon tositenumerot ja kustannusten aiheutumisvuosi ja tallenna napauttamalla Lisää-painiketta.

Raportoi mahdolliset kiinteään omaisuuteen liittyvät kustannukset, mukaan lukien vuokrakustannukset ja poistot, Lisää-painikkeella yksi kerrallaan. Kirjoita Kustannuksen selite kenttään, mistä kustannuksesta on kyse. Valitse operatiivisen tuen käytön kohde, johon kustannus liittyy. Täytä todellinen käyttöaste hankkeessa, toteuma raportointijaksolla euroina, kirjanpidon tositenumerot ja kustannusten aiheutumisvuosi ja tallenna napauttamalla Lisää-painiketta. Huomioithan, että laaja-alaisten tietojärjestelmän operatiivisessa tuessa turvallisten tilojen vuokraukseen liittyvät kustannukset raportoidaan alempana.

Mikäli kyseessä on laaja-alaisten tietojärjestelmien operatiivinen tuki, raportoi niihin liittyvät henkilöstökulut ja tietojärjestelmien hallinnointiin ja turvallisten tilojen vuokraukseen liittyvät kulut omaan kohtaansa.

#### <span id="page-51-0"></span>**5.6.9 Kustannusten toteuma operatiivinen tuki (ISF)**

Lisää palkkakustannukset Lisää-painikkeella. Mikäli palkat ilmoitetaan yksikkökustannuksina, ilmoitetaan kunkin kuukauden tiedot erikseen kullekin tehtävälle. Valitse ensin valikosta oikea tehtävä. Kirjoita tehtävää hoitaneen henkilön nimikirjaimet tai muu yksilöivä tieto. Lisää ajankohta, jona tehtävän hoitaminen on hankkeessa aloitettu. Valitse kuukausi, jonka kuluja raportoidaan. Merkitse tieto työajasta joko kokonaisina tunteina, tunteina ja minuutteina tai pelkästään minuutteina. Mikäli työaika raportoidaan pelkästään minuutteina, valitse ennen minuuttien syöttämistä minuutteina raportoiminen. Lisää myös vuosi, jonka kustannuksista on kyse.

Mikäli palkat ilmoitetaan tosiasiallisina henkilökustannuksina, ilmoitustapa on toistaiseksi seuraava. Kaikkien henkilöiden palkkakustannukset kootaan yhden nimikkeen alle. Eli Lisää-painikkeen napauttamisen jälkeen valitaan yksi tehtävänimike. Nimikirjaimet tai muu yksilöitävä tieto -kohdalle lisätään kaikkien henkilöiden nimikirjaimet. Lisää Toteuma raportointijaksolla euroa -kenttään yhteissumma raportointijakson palkkakuluista. Mikäli joukossa on osa-aikaisia, toteumaan ilmoitetaan heidän osaltaan vain hankkeelle kuuluva prosentuaalinen osuus todellisista palkkakustannuksista. Kenttää "Prosenttiosuus kokonaistyöajasta" ei tarvitse täyttää, vaan se tulee automaattisesti sen tehtävänimikkeen mukaan, jolla palkkakulujen kokonaissumma raportoidaan. Prosenttiosuus ei vaikuta palkkakulutietoihin lomakkeella: Raportoitaessa tosiasiallisen osa-aikaisen palkkakustannuksia järjestelmä ei laske palkkakulujen toteumaa kyseisen prosenttiosuuden mukaan Lisää kirjanpidon tositenumerot kaikkien tehtävien osalta ja kustannusten aiheutumisvuosi. Kirjoita Määritelmä-kenttään konkreettinen kuvaus siitä, mistä kustannukset ovat aiheutuneet. Merkitse, kuinka monen henkilön palkkakulut tässä on ilmoitettu ja kerro kaikkien tehtävänimikkeet.

Jos raportoituihin palkkoihin kuuluu lomarahoja tai loma-ajan palkkaa, merkitse, onko ne ansaittu hankkeessa työskentelyn aikana. Jos raportoituihin palkkoihin ei kuulu lomarahoja tai loma-ajan palkkaa, jätä vastaamatta kysymykseen.

Kaikkien ilmoitettujen palkkojen yhteissumma tulee automaattisesti Yhteensä-kenttään. Voit antaa lisätietoja palkkakustannuksista sen alapuolella olevaan Lisätietoja-kenttään.

Jos operatiivisessa tuessa on valittuna erityistavoite 1 "Tiedonvaihdon parantaminen", lisää tiedot ylläpito ja tukipalveluista merkittäviä EU:n ja kansallisia tieto- ja viestintätekniikkajärjestelmiä varten. Aloita napauttamalla Lisää-painiketta. Kirjoita Kustannuksen selite -kenttään, mistä palvelun kustannuksista on kyse ja valitse käytön kohde, johon kustannus liittyy. Täytä toteuma raportointijaksolla euroina, kirjanpidon tositenumerot ja kustannusten aiheutumisvuosi. Myös

todellinen käyttöaste hankkeessa on pakollinen tieto, vaikka oletusarvoisesti siihen kirjoitetaankin aina 100%.

Jos operatiivisessa tuessa on valittuna erityistavoite 2 "Operatiivisen yhteistyön lisääminen" tai erityistavoite 3 "Rikosten torjuntaa ja ehkäisemistä koskevien valmiuksien parantaminen", lisää tiedot huoltopalveluista sellaisia teknisiä laitteita tai kulkuneuvoja varten, joita käytetään valtioiden rajat ylittävän vakavan ja järjestäytyneen rikollisuuden ehkäisemisessä, paljastamisessa ja tutkinnassa. Lisää kunkin huoltopalvelun tiedot Lisää painikkeella. Kirjoita Kustannuksen selite kenttään, mistä palvelun kustannuksista on kyse ja valitse käytön kohde, johon kustannus liittyy. Täytä toteuma raportointijaksolla euroina, kirjanpidon tositenumerot ja kustannusten aiheutumisvuosi. Myös todellinen käyttöaste hankkeessa on pakollinen tieto, vaikka oletusarvoisesti siihen kirjoitetaankin aina 100%.

#### <span id="page-52-0"></span>**5.6.10 Hankkeen kustannusten yhteenveto**

Kaikki tiedot Kustannusten yhteenveto -välilehdelle tulevat automaattisesti tällä raportilla täytettyjen tietojen ja mahdollisten aiempien raporttien perusteella. Tälle välilehdelle ei siis tarvitse täyttää tietoja.

#### <span id="page-52-1"></span>**5.6.11 Rahoitus**

Valitse ensin, onko hankkeesta aiheutunut tuottoja raportointijakson aikana. Jos hankkeesta on aiheutunut tuottoja, merkitse tiedot Lisää-painikkeella.

Jos on tullut ennakoimatonta rahoitusta, lisää rahoittaja Lisää-painikkeella. Ennakoimattomasta rahoituksesta ilmoitetaan, onko kyse julkisesta vai yksityisestä rahoituksesta, rahoittajan organisaatio ja ennakoimattomasta rahoituksesta kertynyt summa euroina. Ei ole välttämätöntä täyttää sekä Nimi- että Organisaatio-kenttää, jos se ei ole tarpeen ennakoimattoman rahoituksen selventämiseksi.

Jos hankkeella on siirron saajia, lisää siirron saajalle raportointijakson aikana siirretty määrä napauttamalla kynän kuvaa siirron saajan kohdalla ja täyttämällä tieto "Siirron määrä raportointikaudella (€)" -kenttään.

Lisätietoja-kenttään voit kirjoittaa mihin tahansa sivulla olevaan tietoon liittyviä lisätietoja.

#### <span id="page-52-2"></span>**5.6.12 Hakemuksen allekirjoitus**

Vakuuta hakemuksen allekirjoitussivulla raporttiin ja hakijaorganisaatioon liittyvät tiedot. Allekirjoita ja lähetä raportti napauttamalla "Lähetä hakemus" -painiketta.

Mikäli sinulla ei ole valtuutta lähettää asiakirjaa käsittelyyn, napauta "Tallenna ja jatka myöhemmin" -painiketta ja pyydä allekirjoitusvaltuuden omaavaa henkilöä vakuuttamaan tiedot ja lähettämään raportti.

#### <span id="page-53-0"></span>**5.6.13 Liitteiden lisääminen väliraportille**

Hakemuksen liitteet, lukuun ottamatta hankinta-asiakirjoja, lisätään vasta väliraportin lähettämisen jälkeen. Katso tarkemmat ohjeet vain julkisia tietoja sisältävien liitteiden lähettämiseen [täältä](#page-42-1) ja turvaluokiteltuja tai salassa pidettäviä tietoja sisältävien liitteiden lähettämiseen [täältä.](#page-43-0)

## <span id="page-53-1"></span>**5.7 Loppuraportin laatiminen**

Loppuraportti laaditaan kahdessa vaiheessa. Ensimmäinen vaihe on viimeisen raportointijakson väliraportti ja toinen vaihe on koko hankkeen yhteenkokoava loppuraportti. Vaikka täyttäminen tehdään kahdessa vaiheessa, lähetetään loppuraportti yhdellä kertaa ja se myös käsitellään yhtenä kokonaisuutena. Loppuraportin vaiheiden välillä on mahdollista liikkua, mutta viimeisen väliraportin tiedot on syytä täyttää ensin mahdollisimman huolellisesti, koska loppuraportti kokoaa yhteen hankkeen kumulatiivista tietoe kaikista jo raportoiduista väliraporteista sekä viimeiseltä raportointijaksolta.

#### <span id="page-53-2"></span>**5.7.1 Viimeinen väliraportti**

Tässä kuvataan keskeisimmät erot ns. tavallisen väliraportin ja viimeisen väliraportin välillä.

Siirtyminen eri vaiheiden välillä tapahtuu aina kunkin vaiheen viimeiseltä välilehdeltä Siirry vaiheeseen 1 tai 2-painikkeista.

## <span id="page-53-3"></span>**5.8 Muutoshakemuksen tekeminen**

Voit perustellusta syystä tehdä muutoshakemuksen myönteisen päätöksen saaneelle hankkeelle, jonka henkilöissä olet. Tarvittavat muutokset tulee ennakoida ja hakea hyvissä ajoin ennen niiden toteutumista. Hanke tulee lähtökohtaisesti toteuttaa alkuperäisen avustuspäätöksen mukaisesti. Muutoshakemuksia ei ole tarkoituksenmukaista tehdä useita peräkkäin ja niitä tulisi tehdä mahdollisimman vähän hankkeen aikana. Hae muutosta viimeistään kuukausi ennen niiden toivottua voimaantuloa, jotta muutoshakemus ehditään käsitellä ennen muutosten toteutumista.

Muutoshakemus tulee lähettää hallintoviranomaiselle viimeistään kuukautta ennen hankkeen päättymistä.

Muutoshakemusta edellyttävät avustuspäätökseen tehtävät merkittävät muutokset, kuten muutokset toteuttamisajan pituudessa tai siirron saajissa. Luettelon avustuspäätöksen muuttamista edellyttävistä muutoksista löydät [hallinnointioppaasta.](https://eusa-rahastot2021.fi/documents/96414315/132878305/Hallinnointiopas.pdf/c36b6e28-699b-c930-8948-c63eda796377/Hallinnointiopas.pdf?version=1.2&t=1665222047239)

Aloita muutoksen hakeminen hankkeen "Toiminnot ja päätökset" -välilehdeltä napauttamalla "Hae muutosta avustuspäätökseen" -painiketta. Avautuu muutoshakemuslomake, johon pakolliset tiedot on merkitty punaisella tähdellä. Organisaatiotieto tulee automaattisesti, joten aloita valitsemalla Päätös-kentän valikosta avustuspäätös. Lisää sen jälkeen esitettyjen muutosten voimaantulopäivä.

Kuvaile "Hankesuunnitelmaan esitettävät muutokset ja perustelut" -kenttään muutokset. Erittele toiminnoittain hankesuunnitelman kohdat, joihin esitetään muutosta ja kerro, mitä halutaan muuttaa. Kuvaile tässä kohdassa lisäksi muut muutokset, joita esitetään esimerkiksi hankkeen kestoon, aikatauluun tai indikaattoreihin tai hankeorganisaatioon.

Kuvaile ja perustele "Kustannusarvioon tai rahoitussuunnitelmaan esitettävät muutokset" -kenttään näihin tulevat muutokset. Kerro, paljonko kustakin kustannuslajista esitetään vähennettäväksi tai paljonko siihen esitetään lisättäväksi.

Kuvaa "Laskelma kustannusarvioon esitettävistä muutoksista" -kenttään mahdollisimman konkreettisesti muutos kustannuslajien välillä tai kustannuslajin sisällä siten, että kerrot viimeisimmän kustannusarvion mukaisen summan ja ehdotetun muutoksen. Huomioi 40 %:n kustannusmallissa, että hankkeen prosenttimääräinen korvaus muuttuu, jos henkilöstökustannuksien kokonaiskustannukset muuttuvat, ja 7 %:n ja 1 %:n kustannusmalleissa, että hankkeen prosenttimääräinen korvaus muuttuu, jos välittömiä kustannuksia muutetaan.

Kuvaa rahoitussuunnitelmaan esitettävät muutokset, kuten muutokset rahoittajatahoissa ja rahoitusosuuksissa. Edellä mainitut tiedot ovat kaikki pakollisia tietoja muutoshakemusta lähetettäessä.

Lisää myös ohjausryhmäkäsittelyn päivämäärä ja kerro ohjausryhmän kanta muutoksiin, Operatiivisella tuella avustetun toiminnan osalta tätä ei edellytetä.

Voit lisätä mahdolliset liitteet napauttamalla Lisää liitteitä -tekstiä tai paperiliitin-ikonia.

Kun olet täyttänyt muutoshakemuksen, voit lähettää sen käsittelyyn napauttamalla Lähetäpainiketta. Lähettämisen jälkeen näet lähettämäsi muutoshakemuksen hankkeen Toiminnot ja päätökset -välilehdeltä, otsikon "Aiempiin toimintoihin liittyvät tietueet" alapuolelta. Näet sitä kautta myös mahdollisesti lisäämäsi liitteet.

Mikäli sinulla ei itselläsi ole allekirjoitusvaltuutta, voit laatia muutoshakemuksen ja tallentaa sen allekirjoitusoikeuden omaavan henkilön lähetettäväksi "Tallenna ja jatka myöhemmin" painikkeella. Hän löytää tallentamasi luonnoksen hankkeen "Toiminnot ja päätökset" välilehdeltä otsikon "Aiempiin toimenpiteisiin liittyvät tietueet" alta ja saa sen sieltä avattua tarkastettavaksi ja lähetettäväksi.

## <span id="page-55-0"></span>**5.9 Oikaisuvaatimuksen tekeminen**

Oikaisuvaatimus tehdään aina tietystä päätöksestä. Oikaisuvaatimus on tehtävä 30 päivän sisällä päätöksen tiedoksisaannista. Sen jälkeen oikaisuvaatimuksen teko ei enää ole mahdollista, eikä järjestelmässä näy kyseistä toimintoa. Oikaisuvaatimuksen tekeminen aloitetaan aina hankkeelta käsin, mutta eri paikasta riippuen siitä, onko kyseessä päätös avustuksen myöntämisestä vai maksupäätös raportin perusteella.

Silloin kun päätös, josta oikaisuvaatimus tehdään, on avustuksen myöntämistä koskeva päätös, aloitetaan oikaisuvaatimuksen tekeminen menemällä hakemuksen tai hankkeen tietoihin "Toiminnot ja päätökset" -välilehdelle ja napauttamalla "Tee oikaisuvaatimus" -painiketta.

Mikäli päätös, josta oikaisuvaatimus tehdään, koskee väliraporttia tai loppuraporttia, aloita oikaisuvaatimuksen tekeminen menemällä Raportointi-välilehdelle. Napauta siellä ensin kyseistä raporttia.

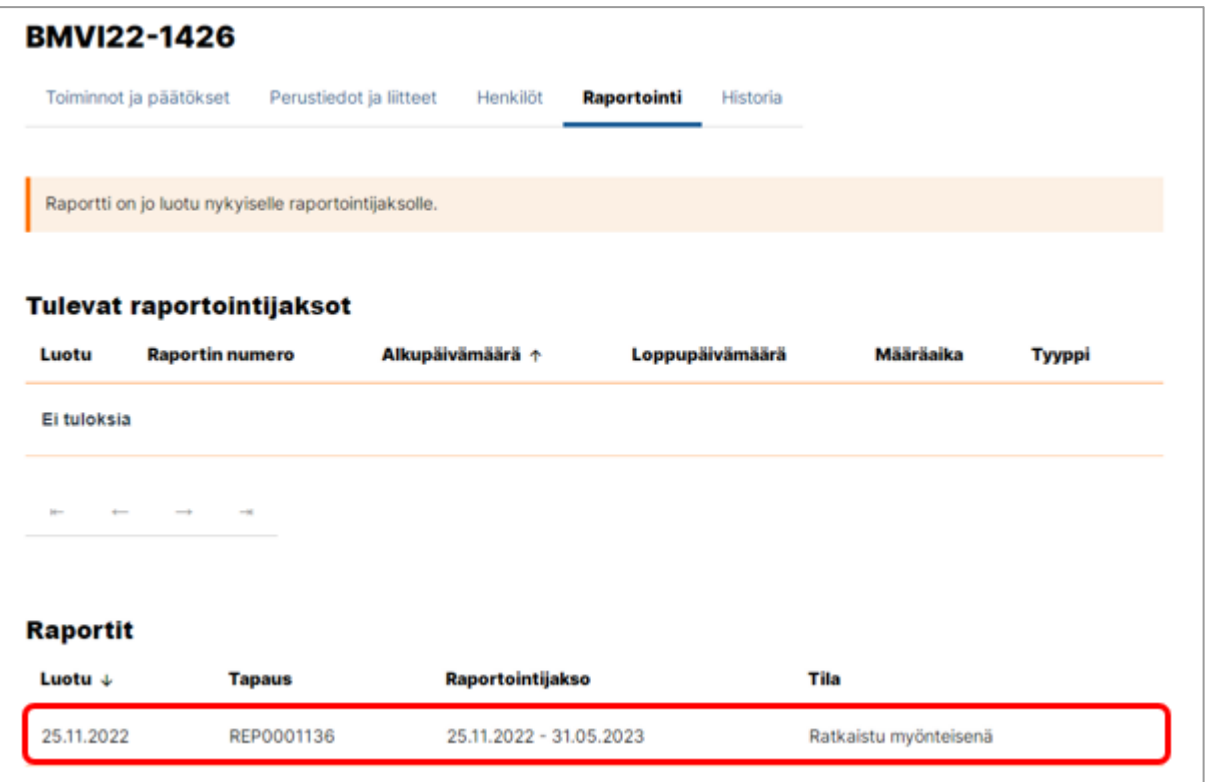

Avautuvassa näkymässä valitaan ensin listalta päätös, jota oikaisuvaatimus koskee. Kun päätös on valittu, "Oikaisuvaatimuksen tekemisen viimeinen ajankohta" -kenttä saa automaattisesti oikean arvon.

Kirjoita perustelut oikaisuvaatimukselle. Yksilöi ja perustele vaatimukset mahdollisimman tarkasti ja selkeästi. Vaihtoehtoisesti voit kirjoittaa kenttään vain saatteen ja lisätä varsinaisen oikaisuvaatimuksen liitetiedostona Lisää liitteitä -toiminnolla.

Voit tallentaa laatimasi oikaisuvaatimuksen luonnoksena "Tallenna ja jatka myöhemmin" painiketta napauttamalla tai lähettää oikaisuvaatimuksen Lähetä-painikkeella.

Näet luonnoksena tallentamasi tai lähettämäsi oikaisuvaatimuksen otsikon "Aiempiin toimenpiteisiin liittyvät tietueet" alla. Pääset jatkamaan luonnoksen muokkaamista tai katsomaan lähettämääsi oikaisuvaatimusta napauttamalla sitä.

Mikäli sinulla ei itselläsi ole allekirjoitusvaltuutta, voit laatia oikaisuvaatimuksen ja tallentaa sen allekirjoitusoikeuden omaavan henkilön lähetettäväksi "Tallenna ja jatka myöhemmin" painikkeella. Jos oikaisuvaatimus koskee avustuspäätöstä, hän löytää tallentamasi luonnoksen hakemuksen tai hankkeen "Toiminnot ja päätökset" välilehdeltä otsikon "Aiempiin toimenpiteisiin liittyvät tietueet" alta ja saa sen sieltä avattua tarkastettavaksi ja lähetettäväksi. Mikäli

oikaisuvaatimus koskee raportin maksupäätöstä, hänen täytyy mennä Raportointi-välilehden kautta raportille päästääkseen avaamaan oikaisuvaatimuksen tarkastettavaksi ja lähetettäväksi.

## <span id="page-57-0"></span>**5.10 Virheestä ilmoittaminen**

Virheilmoitus tehdään aina tietystä päätöksestä. Virheilmoitus on tehtävä viiden vuoden sisällä päätöksen tiedoksisaannista. Virheilmoituksen tekeminen aloitetaan aina hankkeelta käsin, mutta eri paikasta riippuen siitä, onko kyseessä päätös avustuksen myöntämisestä vai maksupäätös.

Silloin kun päätös, josta virheilmoitus tehdään, on avustuksen myöntämistä koskeva päätös, aloitetaan virheilmoituksen tekeminen menemällä hankkeen tietoihin "Toiminnot ja päätökset" välilehdelle ja napauttamalla "Ilmoita päätöksen virheestä" -painiketta.

Mikäli päätös, jonka virheestä ilmoitetaan, koskee väliraporttia tai loppuraporttia, aloita menemällä Raportointi-välilehdelle. Napauta siellä ensin kyseistä raporttia.

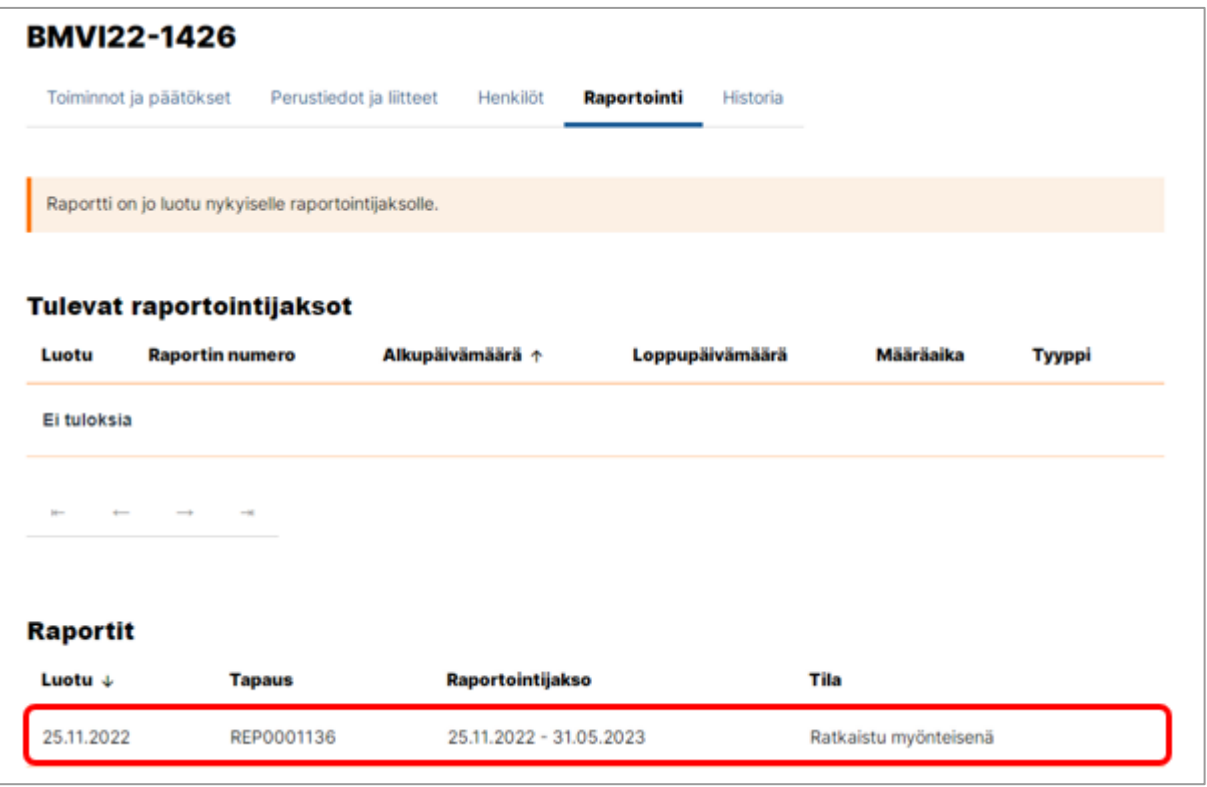

Avautuvassa näkymässä valitaan ensin listalta päätös, jonka virheestä ilmoitetaan. Kerro, millainen virhe päätöksellä on. Vaihtoehtoisesti voit kirjoittaa kenttään vain saatteen ja lisätä varsinaisen virheilmoituksen liitetiedostona Lisää liitteitä -toiminnolla.

Voit tallentaa laatimasi vihreilmoituksen luonnoksena "Tallenna ja jatka myöhemmin" -painiketta napauttamalla tai lähettää sen Lähetä-painikkeella.

Näet luonnoksena tallentamasi tai lähettämäsi virheilmoituksen otsikon "Aiempiin toimenpiteisiin liittyvät tietueet" alla. Pääset jatkamaan luonnoksen muokkaamista tai katsomaan lähettämääsi virheilmoitusta napauttamalla sitä.

Mikäli sinulla ei itselläsi ole allekirjoitusvaltuutta, voit laatia virheilmoituksen ja tallentaa sen allekirjoitusoikeuden omaavan henkilön lähetettäväksi "Tallenna ja jatka myöhemmin" painikkeella. Jos se koskee avustuspäätöstä, hän löytää tallentamasi luonnoksen hankkeen "Toiminnot ja päätökset" välilehdeltä otsikon "Aiempiin toimenpiteisiin liittyvät tietueet" alta ja saa sen sieltä avattua tarkastettavaksi ja lähetettäväksi. Mikäli virheilmoitus koskee raportin maksupäätöstä, hänen täytyy mennä Raportointi-välilehden kautta raportille päästääkseen avaamaan virheilmoituksen tarkastettavaksi ja lähetettäväksi.

# <span id="page-58-0"></span>**6 Selvityspyyntöön vastaaminen**

Mahdolliset selvityspyynnöt esimerkiksi väliraporteista tulevat toistaiseksi vain sähköpostitse. Niiden lähettäjätahona on EUSA2-järjestelmä. Selvityspyyntö lähtee kaikille hankkeeseen lisätyille henkilöille ja organisaation yhteystiedoissa olevaan sähköpostiosoitteeseen.

Selvityspyyntöön vastataan sähköpostin Vastaa-toiminnolla niin, että saapuneesta sähköpostista ei poisteta mitään tekstiä. Näin vastaukset tulevat näkyviin järjestelmään selvityksin käsittelijälle. Vastauksen selvityspyyntöön voi kirjoittaa joko suoraan sähköpostiin tai lisätä sen liitetiedostoksi.

# <span id="page-58-1"></span>**7 Järjestelmän vikatilanteet**

Mikäli havaitset järjestelmässä vikatilanteen, ilmoita viasta sähköpostilla osoitteeseen [eusa2jarjestelma.sm@gov.fi.](mailto:eusa2jarjestelma.sm@gov.fi) Kuvaa virhetilanne mahdollisimman tarkasti ja ota tilanteesta kuvakaappaus. Ilmoita viestissä myös hankkeen numero.

Kirkkokatu 12, Helsinki PL 26, 00023, Valtioneuvosto Vaihde 0295 480 171 kirjaamo.sm@gov.fi

**www.eusa-rahastot2021.fi | eusa.sm@gov.fi**

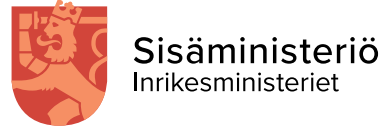

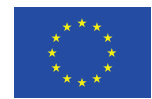

Euroopan unionin rahoittama